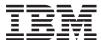

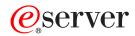

iSeries

Troubleshooting

Version 5 Release 3

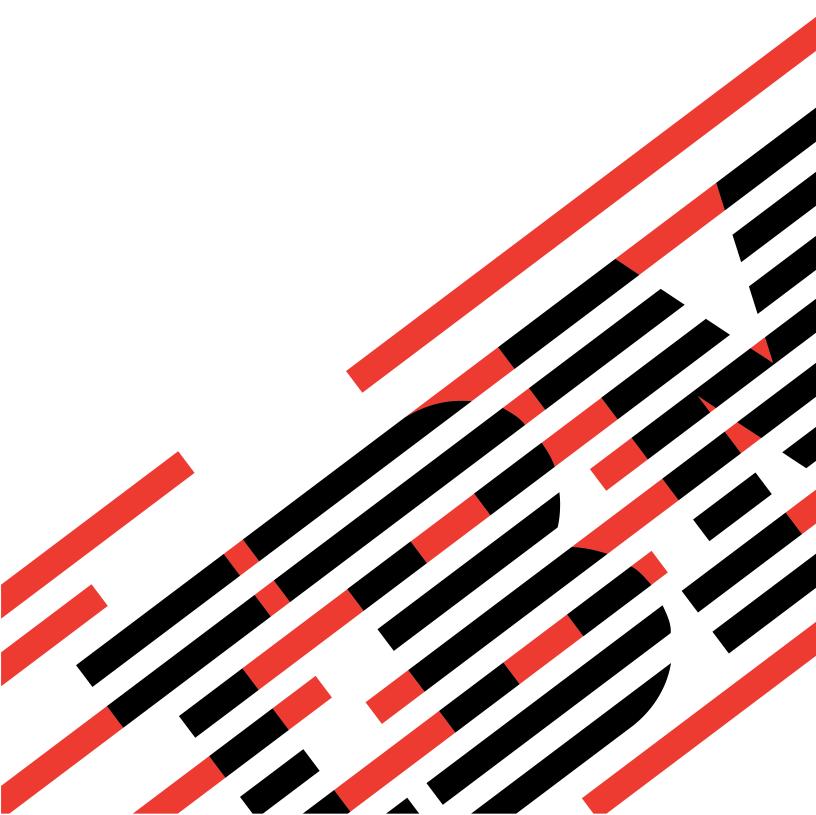

# IBM

# @server

iSeries

Troubleshooting

Version 5 Release 3

# Note Before using this information and the product it supports, be sure to read the information in the "Notices," on page 57.

#### Eighth Edition (August 2005)

This edition applies to version 5, release 3, modification 0 of IBM Operating System/ $400^{\circ}$  (product number 5722-SS1) and to all subsequent releases and modifications until otherwise indicated in new editions. This version does not run on all reduced instruction set computer (RISC) models nor does it run on CISC models.

© Copyright International Business Machines Corporation 1998, 2004, 2005. All rights reserved. US Government Users Restricted Rights – Use, duplication or disclosure restricted by GSA ADP Schedule Contract with IBM Corp.

# Contents

| Troubleshooting                             |   |
|---------------------------------------------|---|
| What's new for V5R3                         | Ĺ |
| Print this topic                            | Ĺ |
| How your server manages problems            | ) |
| Detect problems                             | ) |
| System reference codes                      | ) |
| Messages                                    | 3 |
| Message queues                              | Ĺ |
| Logs                                        | Ĺ |
| Analyze and handle problems 4               | Ĺ |
| Problem analysis procedures 4               | Ĺ |
| System reference code list                  | 3 |
| Perform a main storage dump 20              | ) |
| CL commands                                 | 3 |
| Problem-handling menus                      | 3 |
| Use authorized program analysis reports     |   |
| (APARs)                                     | Ĺ |
| Report problems: Overview                   | 5 |
| Gather information with the problem summary |   |
| form                                        | ; |
| Contact IBM support                         | ) |

| Report problems detected by the system.    | •    |    | . ( | )( |
|--------------------------------------------|------|----|-----|----|
| Track problems                             |      |    | . 3 | 31 |
| Reference information                      |      |    | . 3 | 32 |
| Details: Messages                          |      |    | . 3 | 33 |
| Details: Message queues                    |      |    | . 3 | 38 |
| Details: Logs                              |      |    | . 4 | 11 |
| Details: CL commands                       |      |    | . 4 | 15 |
| Details: Problem-handling menus            |      |    | . 4 | 19 |
| Details: Authorized program analysis repo  | rts  |    |     |    |
| (APARs)                                    |      |    | . 5 | 51 |
| Determine the primary or alternative cons  | oles | 3. | . 5 | 52 |
| Replace the battery power unit on Models   | 5xx  | X  |     |    |
| and expansion units FC 507x and FC 508x    |      |    | . 5 | 53 |
| Related information for troubleshooting    |      |    | . 5 | 55 |
|                                            |      |    |     |    |
| Appendix. Notices                          |      |    | 5   | 7  |
| Trademarks                                 |      |    |     |    |
| Terms and conditions for downloading and p |      |    |     |    |
| publications                               |      |    |     | 59 |
| P                                          | •    | •  |     |    |

# **Troubleshooting**

Use the Troubleshooting topic to help you understand, isolate, and resolve problems you are having with your iSeries<sup>™</sup> server and products. Sometimes you will be able to resolve a problem on your own, other times you will need to gather information to help the service technicians resolve your problem in a timely manner. To effectively troubleshoot your server, see the following:

#### "What's new for V5R3"

Learn about new information and functions that are available regarding troubleshooting.

#### "Print this topic"

Learn how to print a PDF version of this topic, and how to save it to your workstation.

#### "How your server manages problems" on page 2

Use this information to find out how your server manages problems.

#### "Detect problems" on page 2

Use this information to find out how you can detect problems.

#### "Analyze and handle problems" on page 4

Use this information to further analyze and handle problems, including a start problem analysis procedure that guides you through resolving the problem.

#### "Report problems: Overview" on page 25

Use this information to learn what information you should gather about your problem, how to report and track problems, and how to send a service request.

#### "Reference information" on page 32

Use this information to learn more about messages, message queues, logs, CL commands, problem-handling menus, authorized program analysis reports (APARs), and how to determine the primary or alternative console.

#### "Related information for troubleshooting" on page 55

Use this resource to access information that supports troubleshooting.

#### What's new for V5R3

For V5R3, the Troubleshooting topic has been expanded to include the following:

- Problem analysis procedures that can help you isolate the problem.
- More information about system reference codes (SRCs) and actions that you can take to resolve problems.

To find other information about what's new or changed this release, see the Memo to Users.

# Print this topic

To view or download the PDF version of this document, select Troubleshooting (about 700 KB) 💝 .

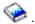

#### Saving PDF files

To save a PDF on your workstation for viewing or printing:

- 1. Right-click the PDF in your browser (right-click the link above).
- 2. Click Save Target As... if you are using Internet Explorer. Click Save Link As... if you are using Netscape Communicator.
- 3. Navigate to the directory in where you want to save the PDF.

#### 4. Click Save.

#### **Downloading Adobe Acrobat Reader**

You need Adobe Acrobat Reader to view or print these PDFs. You can download a copy from the Adobe Web site (http://www.adobe.com/products/acrobat/readstep.html)

# How your server manages problems

The problem analysis functions that are provided by your server allow you to manage both system-detected and user-defined problems. Your server provides functions for problem analysis, problem logging and tracking, problem reporting, and problem correction. The structured problem management server helps you and your service provider quickly and accurately manage problems as they occur on the server.

Here is an example of the flow when managing a problem:

- 1. The server detects a hardware error.
- 2. An error notification is sent to the server.
- 3. A problem record is created with configuration information, a system reference code, the name of the reporting device, and other information.
- 4. The error is recorded in the system error log.
- 5. A message is sent to the system operator's message queue.
- 6. Customer problem analysis starts with the message.

The results of problem analysis are automatically stored, along with the collected problem information. At this point, you can report the problem to your service provider.

Various tools are available to help you manage the problems on your server.

- "Detect problems"
- "Analyze and handle problems" on page 4
- "Report problems: Overview" on page 25

# **Detect problems**

There are several ways you can detect that problems have occurred on your system. Most of the time, you will receive a message or system reference code (SRC). You can also use message queues and logs to gather more information. Find out more about detecting problems in the following topics:

- "System reference codes"
- "Messages" on page 3
- "Message queues" on page 4
- "Logs" on page 4

# System reference codes

A system reference code (SRC) is a set of eight characters that identifies the name of the system component that detected the Error codes and the reference code that describes the condition. The first four characters of the SRC indicate the type of error. The last four characters give additional information. In this document, when xxxx is shown as the last four characters of the SRC, each x can be any number 0 through 9, or letter A through F.

When the system detects a problem, it displays an SRC on the system control panel. When you go through the problem analysis procedure which follows, you will find out how to record words 11–20 of the SRC on paper. The information gained from the SRC can help the hardware service provider better

understand the problem and how to fix it. Also, you may be able to find the SRC in the "System reference code list" on page 13 to resolve it further on your own.

#### **Examples: SRCs**

The following examples show SRCs that may occur as the result of an abnormal restart:

#### Example 1:

Any B900 xxxx SRC (where xxxx is any number or letter) during the start of the operating system phase of restart.

#### Example 2:

A Power Down

System (PWRDWNSYS) command that did not complete, ending with an SRC of B900 3F10.

#### Error codes

An error code is a group of characters or digits displayed on the console. Error codes are displayed in an error message, recorded in a problem log entry, or shown on the system control panel.

Error codes indicate that a hardware or software error condition has occurred in the system.

The system attention light is turned on when the system detects a hardware error it cannot correct. An error may result in the loss or corruption of data.

The error code recorded in the problem log is used to report errors and to perform problem analysis and resolution. Some error codes have the system automatically collect associated data that is used to diagnose the problem.

Some error codes require you to restart the system for recovery, while others may be handled, and automatically recovered by the system.

# Messages

Messages are communications that are sent from one person or program to another. Whether you are a system operator or user, you can communicate on your server by using messages. The system operator and users can communicate by sending and receiving messages. System programs use messages to communicate system conditions.

Your server sends informational and inquiry messages that provide you with important system information. Inquiry messages require you to respond. Informational messages allow you to keep track of system activities, jobs, users, and errors. Because messages provide information about your system, you should know how to handle messages when detecting and correcting problems.

See "Details: Messages" on page 33 for more information about messages, including:

- Types of messages: Provides general information about types of errors such as error messages and alerts.
- · Managing messages: Provides information about displaying, sending, responding, removing, and printing messages.

# Message queues

A message queue is like a mail box for messages. Your server has several message queues that hold messages that provide helpful information when detecting and reporting problems. Understanding the location of history files, error messages, and system messages can help you solve problems because they contain important system information.

See "Details: Message queues" on page 38 to find out more information about the following:

- Types of message queues: Provides general information about different types of message queues.
- · Manage message queues: Provides information about creating, changing, and printing message queues.

# Logs

The OS/400® licensed program records certain kinds of events and messages for use in diagnosing problems. A log is a special kind of database file that is used by the system to record this information. There are three types of logs:

- Job logs: Any job that runs on your server has a corresponding job log which records the job's status and activities.
- History logs: Contain information about the operation of the system and the system status.
- · Problem logs: Are a useful tool for coordinating and tracking all your problem management operations.

For details on these logs, see "Details: Logs" on page 41.

For information specific to communications, see Job logs and communications problems.

# Analyze and handle problems

If you are experiencing problems with your system, you should gather more information about the problem to either solve it or report it. There are several options you can use to help you solve the problem, including:

- The Problem analysis procedures provide a list of yes or no questions that guide you down the path to pinpoint the problem. This is a good place to start when you are not sure what the problem is, or you are new to troubleshooting an iSeries server.
- The System reference code (SRC) list contains over 140 SRC groupings. It provides either a general idea of what the SRC means, or links to other sources of detailed information.
- A Main storage dump (MSD) is a process of collecting data from the system's main storage which can be helpful for the technical support personnel to help you analyze the problem further.
- · Control language (CL) commands are the set of commands with which a user requests system functions.
- · Problem-handling menus accommodate users of all skill levels in solving server problems. For example, the USERHELP menu provides basic problem-handling function where you can learn the simple task of using help. Alternatively, the NETWORK menu provides access to information that helps an operator handle problems throughout a network.
- Authorized program analysis reports (APARs) are a request for a correction of a defect in a current release of an IBM-supplied program.

# **Problem analysis procedures**

You can often solve problems that occur on your system with methodical analysis. If you do need the help of a hardware service provider, you will need to have as much information to offer that person as possible to help them resolve the problem quickly and accurately.

#### Things to keep in mind while troubleshooting problems

- Has there been an external power outage or momentary power loss?
- · Has the hardware configuration changed?
- · Has system software been added?
- · Have any new programs or program changes been recently installed?

To make sure that your licensed programs and products have been correctly installed, use the Check Product Option (CHKPRDOPT) command.

- · Have any system values changed?
- · Has any system tuning been done?

After considering this information, you are ready to begin problem analysis. Go to "Start problem analysis."

## Start problem analysis

Follow this procedure to narrow down a problem you are having on your server, and to gather the necessary information to report the problem to your next level of support.

- 1. Can you turn on your system?
  - Yes: Continue with the next step.
  - No: Go to "Recover from a system power problem" on page 9.
- 2. Does the Function/Data display on the system control display start with Function 11-3, or is the System Attention light on? Use the up and down arrow buttons to cycle through the functions to determine if a 11-3 exists. Press Enter to alternate between function and data.
  - Yes: Go to step 19 on page 7 to determine if an 11–3 exists.
  - No: Continue with the next step.
- 3. Is the system logically partitioned?
  - Yes: Continue with the next step.
  - No: Go to step 5 on page 5.
- 4. Using system service tool (SST)/dedicated service tool (DST) from the primary partition console, select Work with system partitions, then select Work with partition status. Is there a partition with the state of Failed or Unit Attn?
  - Yes: Go to step 19 on page 7.
  - **No**: Continue with the next step.
- 5. Does the console show a Main Storage Dump Manager display?
  - Yes: Go to "Perform a main storage dump" on page 20.
  - **No**: Continue with the next step.
- 6. Does the display station that was in use when the problem occurred (or any display station) appear to be operational?

**Note:** The display station is operational if there is a signon display or a menu with a command line. If another display station is operational, use that display station to resolve the problem.

- Yes: Continue with the next step.
- No: Choose from the following options:
  - If your console cannot vary-on, go to "Recover when the console does not vary-on" on page 12.
  - For all other workstations, go to "Recover from a workstation failure" on page 10.
- 7. Is a message related to this problem shown on the display station?
  - Yes: Continue with the next step.
  - No: Go to step 12 on page 6.
- 8. Is this a system operator message?

**Note:** It is a system operator message if the display indicates that the message is in the QSYSOPR message queue. Critical messages can be found in the QSYSMSG. Refer to the "Create message queue QSYSMSG for severe messages" on page 40 page for more information.

- Yes: Continue with the next step.
- **No**: Go to step 10.
- 9. Is the system operator message highlighted, or does it have an asterisk (\*) by it?
  - Yes: Go to step 18 on page 7.
  - No: Go to step 14.
- 10. Move the cursor to the message line and press F1 (for help), or use **option 5** (Display details and reply). Does the Additional Message Information display appear?
  - Yes: Continue with the next step.
  - **No**: Go to step 12.
- 11. Record the message information that is shown on the problem summary form. See "Gather information with the problem summary form" on page 25 for details. If possible, follow the recovery instructions on the Additional Message Information display. Did this solve the problem?
  - · Yes: This ends the procedure.
  - No: Continue with the next step.
- 12. Type dspmsg qsysopr on any command line and press **Enter** to display system operator messages. Did you find a message that is highlighted or has an asterisk (\*) by it?
  - Yes: Go to step 18 on page 7.
  - No: Continue with the next step.

**Note:** Management Central's Message monitor can also inform you when a problem has developed. For details, see Scenario: Message monitor in the Management Central topic.

13. Did you find a message at or near the time the problem occurred?

**Note:** Use **option 5** (Display details and reply) on the work with messages display to determine the time a message occurred. If the problem appears to affect only one display station, you may be able to use information from the JOB menu to diagnose and solve the problem. Type GO JOB and press **Enter** on any command line to find this menu.

- Yes: Continue with the next step.
- **No**: Go to step 16.
- 14. Perform the following steps:
  - a. Use option 5 (Display details and reply) to display additional information about the message.
  - b. Record the message information that is shown on the problem summary form. If it indicates that you need to run problem analysis, go to step 18 on page 7.
  - **c**. If possible, follow any recovery instructions that are shown.

Did this solve the problem?

- Yes: This ends the procedure.
- No: Continue with the next step.
- 15. Were you instructed by the message information to look for additional messages in the system operator's message queue (QSYSOPR)?
  - Yes: Press F12 (Cancel) to return to the list of messages and look for other related messages. Then, return to step 12.
  - No: Continue with the next step.
- 16. Do you know which input/output device is causing the problem?
  - No: Continue with the next step.
  - Yes: Perform the following steps:

- a. Type ANZPRB on the command line and press Enter. See "Use the Analyze Problem (ANZPRB) command" on page 45 for additional information about analyzing a new problem.
- b. Report the problem. See "Report problems detected by the system" on page 30 for information about using the problem log to report a problem electronically. This ends the procedure.
- 17. If you do not know which input/output device is causing the problem, describe the problems that you have observed by performing the following steps:
  - a. Type go userhelp on any command line and press **Enter**.
  - b. Select option 10 (Save information to help resolve a problem) on the Information and Problem Handling (USERHELP) menu.
  - c. Type a brief description of the problem and press Enter on the Save Information to Help Resolve a Problem display. If you specify the default Y for the Enter notes about problem field and press **Enter**, the Select Text Type display appears that allows you to enter more text to describe your problem.

Note: To describe your problem in greater detail, see "Use the Analyze Problem (ANZPRB) command" on page 45. This command also may run a test to further isolate the problem.

- d. Refer to "Report problems: Overview" on page 25 for more details.
- 18. Perform the following:
  - a. Use option 5 (Display details and reply) to display additional information about the message.
  - b. Press F14, or use the Work with Problem (WRKPRB) command. See "Use the Work with Problems (WRKPRB) command" on page 49 for details.
  - c. If this does not solve the problem, see the "Symptom and recovery actions" on page 8.
- 19. Perform the following:
  - a. Make sure that you have collected all of the system reference codes. See "Collect system reference
  - b. Then, go to the "System reference code list" on page 13.

# Collect system reference codes

Record the system reference codes on the Problem summary form. See "Gather information with the problem summary form" on page 25 for details.

If you have a Model 270 or 8xx:

- 1. Press the increment button until 05 appears on the Function/Data display and press Enter. Record the information that displays.
- 2. Press the increment button again until 11 appears on the Function/Data display and press Enter. Record the information that displays.
- 3. Press the increment button again, the number 12 displays. Press Enter, and record the 32-character code: 16 characters from line one, and 16 characters from line two, of the Function/Data display.
- 4. Press the increment button again, the number 13 displays on the first line of the Function/Data display. Press Enter, and record the 32-character code: 16 characters from line one, and 16 characters from line two, of the Function/Data display.
- 5. Press the increment button again until the number 20 displays on the first line of the Function/Data display. Press Enter, and record the 32-character code: 16 characters from line one, and 16 characters from line two, of the Function/Data display.

#### **Notes:**

- 1. For earlier models, if you have an expansion unit attached to your system, select Function 05, and record the system reference codes.
- 2. If 11-3 is shown in the Function/Data display on the control display, then the numbers that follow are the system reference codes.

- 3. If a number other than 11-3 is shown in the Function/Data display, the number may not indicate a problem with the system. These codes may indicate functions you select from the control panel display.
- 4. If you have a display station with Type and Reference Code columns on it, record the data under the Type column as the first 4 characters of function 11 on the problem summary form. If an A, B, C, or D is displayed as the first digit in the Type column, use the data in the Reference Code column as the last four characters of function 11. Go to "Report problems: Overview" on page 25 for information about who to contact if you need more help.

## Symptom and recovery actions

- 1. Were you directed here from the problem analysis procedure?
  - Yes: Continue with the next step.
  - No: Go to Start problem analysis.
- 2. Use the table below to find the symptom you are experiencing in the Symptom column, starting at the top of the list and moving down. Then, perform the procedure listed in the recovery procedure column.

Table 1. problem analysis symptom and recovery list

| Symptom                                                                                                    | Recovery procedure                                                                                                    |
|----------------------------------------------------------------------------------------------------|----------------------------------------------------------------------------------------------------|
| You cannot turn on the system                                                                                                    | See "Recover from a system power problem" on page 9.                                                                                   |
| The system attention light is on, or a system reference code is displayed on the control panel.                                                                                                    | See the "System reference code list" on page 13.                                                                                       |
| The Operations Console Remote Control Panel feature is not working correctly.                                                                                                    | See "Recover when the Operations Console remote control panel feature is not working correctly" on page 9.                             |
| A pushbutton or light on the control panel is not working correctly.                                                                                                    | See "Recover when the control panel push buttons or lights are not working correctly" on page 9.                                       |
| You cannot perform an initial program load (IPL) or you suspect an operating system failure.                                                                                                    | See "Recover from IPL or system failures" on page 9.                                                                                   |
| Your workstation or device (such as display or printer) is not working.                                                                                                    | See "Recover from a workstation failure" on page 10.                                                                                   |
| You are having a problem with a tape or optical device.                                                                                                    | See "Recover from a tape or optical device problem" on page 11.                                                                        |
| You are having a problem with a disk or diskette unit.                                                                                                    | See "Recover from a disk or disk drive problem" on page 11.                                                                            |
| You cannot communicate with another device or computer.                                                                                                    | See "Recover from a communications problem" on page 11.                                                                                |
| Your system seems to be in a loop or hang condition.                                                                                                    | See "Recover from system hang or loop condition" on page 12.                                                                           |
| You are having an intermittent problem.                                                                                                    | See "Recover from an intermittent problem" on page 12.                                                                                 |
| You are having data compression problems and receive this message: Message ID CPPEA02 along with system reference code (SRC) 6xxx 7051 - Compressed device and compression input/ouput adapter (IOA) are not compatible. | Go to "Recovering from SRC 6xxx 7051" in the Working with Disk Compression chapter in the Backup and Recovery guide (about 570 pages). |
| You are having data compression problems and receive this message: Message ID CPPEA03 along with SRC 6xxx 7052 - Data compression warning.                                                                               | Go to "Recovering from SRC 6xxx 7052" in the Working with Disk Compression chapter in the Backup and Recovery guide (about 570 pages). |
| The system has logical partitions and a state of Failed or Unit Attn is displayed on the Partition Status display of a secondary partition. There is a reference code.                                                   | See the "System reference code list" on page 13.                                                                                       |

iSeries: Troubleshooting

| Symptom                                                                                                    | Recovery procedure                                               |
|----------------------------------------------------------------------------------------------------|------------------------------------------------------------------|
| The system is logically partitioned and your partition seems to be in a loop or hang condition.                                       | See the "Recover from system hang or loop condition" on page 12. |
| The system is logically partitioned and you cannot perform an initial program load (IPL), or you suspect an operating system failure. | See the "Recover from IPL or system failures."                   |
| No symptom to match in the table.                                                                                                    | Go to the "Report problems: Overview" on page 25.                |

# Recover from a system power problem

Use this procedure to help resolve power problems.

Perform the following steps:

- 1. Make sure that the power that is supplied to the system is adequate. If your system units are protected by an emergency power off (EPO) circuit, check that the EPO switch is not activated.
- 2. Verify that your system power cables are correctly connected to the electrical outlet. When power is available, the Function/Data display on the control panel is lit.
- 3. If you have an uninterruptible power supply, verify that the cables are correctly connected to the system, and that it is functioning.
- 4. Make sure all system units are powered on.
- 5. Turn on the system again. Is a system reference code displayed on the control panel?
  - Yes: Go to the "System reference code list" on page 13.
  - No: Contact your hardware service provider.

## Recover when the Operations Console remote control panel feature is not working correctly

Use this procedure to help resolve problems when the Operations Console remote control feature is not working correctly.

- 1. Are you able to change modes or select system functions using the Remote Control Panel feature?
  - Yes: Continue with the next step.
  - No: Make sure the Operations Console cable is attached correctly. Using the Operations Console display, disconnect and then reconnect the server connection. If the same failure occurs, contact your hardware service provider.
- 2. Are the Remote Control Panel functions (Function/Data, Mode and Power) correctly displayed?
  - Yes: Use the Remote Control Panel to start an IPL (initial program load) and continue with the next step.
  - No: Contact your hardware service provider.
- 3. Was the IPL successfully started?
  - **Yes**: Continue the IPL process.
  - No: Contact your hardware service provider.

## Recover when the control panel push buttons or lights are not working correctly

Use this procedure to help resolve a problem when the control panel push buttons or lights are not working correctly.

Try turning on the system again. If the control panel push buttons or lights still are not working correctly, contact your hardware service provider.

## Recover from IPL or system failures

Use this procedure to help recover from IPL or system failures.

If the system is logically partitioned, references to the system, console, displays, system commands, and system values are relative to the partition having a problem.

References to the control panel refer to the "Work with partition" status display functions if the problem is in a secondary partition, or the actual control panel if the problem is in the primary partition. If your system has logical partitions, see the Troubleshoot logical partitions topic.

#### Verify the following:

- The device from which you performed the IPL (initial program load) is powered on.
- The tape and CD are loaded correctly.
- The sign-on User ID and password are correct.
- The system is set to the correct mode (Manual, Normal, Auto, or Secure).
- The system value for date/time and control panel mode is set correctly if this is a timed IPL.
- The phone, modem, control panel mode, and QRMTIPL value are set up correctly if this is a remote IPL.

#### Follow these steps:

- 1. Perform an IPL from the control panel or Operations Console Remote Control panel as follows:
  - a. Set the system to the Manual mode.
  - b. Choose from the following:
    - If the system is turned on, select Function 03 and press Enter to start an IPL.
    - If the system is turned off, ensure that the control panel is in either Normal or Manual mode and press the power on pushbutton.
- 2. Sign on the system when the Sign On display appears, then continue with step 3. If you do not see the Sign On display, do you have a new SRC?
  - Yes: Go to the "System reference code list" on page 13.
  - No: Contact your next level of support. See the "Report problems: Overview" on page 25 for details.
- 3. On the IPL Options display, specify Yes for the following parameters:
  - Define or change the system at IPL
  - Clear output queues
  - · Clear job queues
  - Clear incomplete job logs
- 4. Change the system value for QMCHPOOL to a smaller value.
- 5. Make sure the system value for QCTLSBSD has the correct spelling, or assign an alternative controlling subsystem.
- 6. Change the system value for QPWRDWNLMT to a larger value.
- 7. Continue the IPL process. If the same failure occurs, set the system to the Normal mode, and then contact your hardware service provider.

#### Recover from a workstation failure

Use this procedure to recover from a workstation failure.

- 1. Make sure all workstations and devices (such as displays or printers) are turned on.
- 2. If the Operations Console is being used as the console, ensure that the cable from the PC to the system is attached correctly. Make sure that the PC has been correctly configured.
- 3. Make sure that all workstation cables are attached correctly, and that all workstations are set to the correct address. For information about workstation address, see the following:
  - If you are using Operations Console, see: "Determine the primary or alternative consoles" on page 52.

• If you are using other workstations, see the: Local Device Configuration book 💝 .

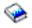

- 4. Ensure the following conditions exists:
  - Recently attached workstations have been correctly configured to the system
  - Workstation addresses are unique (if applicable).
  - Workstations are terminated (if applicable).
- 5. Check all workstation printers for mechanical problems such as paper jams, ribbon failure, and so on.
- 6. Perform the following steps:
  - a. Vary-off the failing workstation controller if any other workstation is operational, and then vary it on again. Follow these steps to vary-on or off the workstation controller:
    - 1) Type WRKCFGSTS \*CTL on any command line. The Work with Configuration Status display appears.
    - 2) Specify 1 (Vary-on) or 2 (Vary-off) in the opt column next to your workstation controller, and press Enter.
  - b. End all active jobs before varying off the workstation controller using the Work with Active Jobs (WRKACTJOB) command.
- 7. Try the operation again. If you are still having the same problem, contact your hardware service provider.

# Recover from a tape or optical device problem

Use this procedure to help resolve tape or optical device problems.

Verify the following:

- All tapes or optical devices are powered on and in a Ready (enabled) condition.
- Cables between the system and the tape or optical device are correctly connected (if applicable).
- Tape density and tape bits per inch (BPI) match.
- Tape path is cleaned.
- CD-ROM disc is clean, the format is supported, and the disc is loaded correctly with the label side showing.

Do all the tapes or CD-ROM device fail to read or write?

- Yes: Contact your hardware service provider.
- No: Replace the tape or CD and try the operation again. If the same failure occurs, contact your hardware service provider.

#### Recover from a disk or disk drive problem

Use this procedure to help resolve disk or disk drive problems.

- 1. Make sure that all disk and diskette units are powered on and enabled. Some disk units may have enable switches.
- 2. Make sure cables are correctly connected between the system and disk or diskette unit (if applicable).
- 3. Do all diskettes fail to read or write?
  - Yes: Contact your hardware service provider.
  - No: Replace the diskette and try the operation again. If the same failure occurs, contact your hardware service provider.

#### Recover from a communications problem

Use this procedure to help resolve problems with communications.

- 1. Make sure that all communications equipment, such as modems or transceiver are powered on.
- 2. Make sure all communications cables are correctly connected.
- 3. Make sure the remote system is ready to receive communications.

- 4. Verify the network equipment (or provider) is functional. This includes telephone service (for example, verify the status of communications lines).
- 5. Verify that the configuration is correctly specified for the failing communications or LAN facility.
- 6. If you still have the same problem, contact your hardware service provider.

## Recover from system hang or loop condition

Use this procedure to help resolve system hang or loop conditions.

- 1. "Perform a main storage dump" on page 20 to gather data on the current state of the system during the loop or hang condition. This information is critical for problem solving. Valuable diagnostic information will be lost if you do not collect the storage dump information before you try to perform an IPL.
- 2. Contact your hardware service provider after performing the main storage dump.

## Recover from an intermittent problem

Use this procedure to help resolve intermittent problems.

- 1. Enter the Analyze Problem (ANZPRB) command on any command line. The Select Type of System display appears.
- 2. Select **option 1** (This server or attached device). The Analyze problem display appears.
- 3. Select option 3 (Hardware problem). The Problem Frequency display appears.
- 4. Select option 1 (Yes) to get an intermittent checklist and follow the instructions.
- 5. If you still have the same problem, contact your hardware service provider.

## Recover when the console does not vary-on

Use this procedure to help resolve console vary-on problems.

If the system is logically partitioned, references to the system, console, displays, system commands, and system values are relative to the partition having a problem. References to the control panel refer to the "Work with partition" status display functions if the problem is in a secondary partition, or the actual control panel if the problem is in the primary partition.

- 1. Locate the workstation that is used as the primary console. See "Determine the primary or alternative consoles" on page 52.
- 2. Make sure the workstation cables are attached correctly and set to the correct address.
- 3. Can you sign on to an alternative console?
  - Yes: Continue with the next step.
  - **No**: Go to step 5.
- 4. If you can sign on to an alternative console, do the following:
  - a. Make sure the primary console controller (for example, CTL01) and device description (for example, DSP01) have been created or restored. To check the device description, use the command WRKCFGSTS \*CTL.
  - b. If descriptions exist, check the system operator message to determine why the primary console failed.
  - c. Take corrective actions indicated in the message.
  - d. If you still cannot solve the problem, set the system to the Normal mode and call your software service representative.
- 5. If you cannot sign on to an alternative console, perform the following steps:
  - a. Set the system to the Manual mode, select function 3, and press Enter to start an IPL. You will see the IPL Option display.
  - b. Were you able to get to the IPL Option display?
    - No: Contact your hardware service provider.

- Yes: On the IPL Options display, specify Y (Yes) in the Define or change system at IPL field, N
  (No) in the Set major system option field and press Enter. The Configuration Commands menu
  appears.
- c. Select **option 2** (Controller description commands) to see the controller description for the console. Verify that the controller (for example, CTL01) was created correctly. If the name has been changed, see Find the primary console when the system is operational in this topic.
- d. Select **option 3** (Device description commands) to see the device description for the console. Verify that the device (for example, DSP01) was created correctly. If the name has been changed, see Find the primary console when the system is operational in this topic.

# System reference code list

Use the tables below to locate the system reference code (SRC) that you have displayed. In the table, xxxx can be any number 0 through 9 or letter A through F. The SRCs are grouped in ranges, although the recovery for each range may not apply to every SRC within the range. If you cannot find your SRC range in this table, call your next level of support.

The codes in this list are organized by their first character, with numbers coming before letters. To navigate this listing, click the number or letter below that matches the first character of your SRC. Then, select your SRC from the list provided.

0 1 2 3 4 5 6 7 8 9 A B C D E F

For each SRC range, there will be a brief description of what the SRC range indicates, and what you should do. If the recommendation does not solve the problem, or if there is no recommended way to solve the problem, contact your hardware service provider.

0

These SRCs start with 0.

| SRC                    | What it means, and what you should do                                                                                                    |  |
|------------------------|----------------------------------------------------------------------------------------------------|--|
| 0000 xxxx              | Check for a specific 0000 SRC below. If you do not see your SRC below, a control panel failure may have been detected.                      |  |
| 0000 AABB<br>0000 AACC | You attempted a timed, remote, or automatic IPL (initial program load) with the system in the Secure or Manual mode.                        |  |
|                        | Perform the following steps:  Set the system to the Normal or Auto mode and perform an IPL again.                                           |  |
| 0000 AADD              | You attempted a manual IPL with the system in the Secure or Auto mode.  Set the system to the Normal or Auto mode and perform an IPL again. |  |

1

These SRCs start with 1.

| SRC       | What it means                                                                                                    |
|-----------|----------------------------------------------------------------------------------------------------|
| 1xxx xxxx | Check for a specific 1xxx SRC below. If you do not see your SRC below, a system power control network (SPCN) failure may have been detected. |

| SRC       | What it means                                                                                                    |
|-----------|----------------------------------------------------------------------------------------------------|
| 1xxx D101 | Either a battery power unit x failed, or a battery power unit x test failed.                                                                                                    |
|           | Replace the battery power unit. See "Replace the battery power unit on Models 5xx and expansion units FC 507x and FC 508x" on page 53. If the battery still does not work after the replacement, call your hardware service provider. |

# 2

# These SRCs start with 2.

| SRC       | What it means                                                                                                    |  |  |
|-----------|----------------------------------------------------------------------------------------------------|--|--|
| 2105 xxxx | It may indicate a disk unit failure.                                                                                             |  |  |
| 2107 xxxx | It may indicate a disk unit failure.                                                                                             |  |  |
| 2629 xxxx | It may indicate a Storage IOA failure.                                                                                           |  |  |
| 2644 3136 | It may indicate a software installation error. See Common SRCs for software installation for more information.                   |  |  |
| 2718 xxxx | It may indicate a Storage IOA failure.                                                                                           |  |  |
| 2724 xxxx | It may indicate an I/O adapter Licensed Internal Code, or incompatible hardware failure.                                         |  |  |
| 2726 xxxx | It may indicate a Storage IOA failure.                                                                                           |  |  |
| 2728 xxxx | It may indicate a Storage IOA failure.                                                                                           |  |  |
| 2729 xxxx | It may indicate a Storage IOA failure.                                                                                           |  |  |
| 2740 xxxx | It may indicate a Storage IOA failure.                                                                                           |  |  |
| 2741 xxxx | It may indicate a Storage IOA failure.                                                                                           |  |  |
| 2742 xxxx | It may indicate an I/O adapter hardware failure.                                                                                 |  |  |
| 2743 xxxx | It may indicate an I/O adapter hardware failure.                                                                                 |  |  |
| 2744 xxxx | It may indicate an I/O adapter Licensed Internal Code, or incompatible hardware failure.                                         |  |  |
| 2745 xxxx | It may indicate an I/O adapter hardware failure.                                                                                 |  |  |
| 2746 xxx  | It may indicate a Twinaxial - Workstation Adapter error.                                                                         |  |  |
| 2748 xxxx | It may indicate a system bus failure.                                                                                            |  |  |
| 2749 xxxx | It may indicate an I/O processor configuration error.                                                                            |  |  |
| 2750 xxxx | It may indicate an I/O adapter hardware failure.                                                                                 |  |  |
| 2751 xxxx | It may indicate an I/O adapter hardware failure.                                                                                 |  |  |
| 2757 xxxx | It may indicate a system bus failure.                                                                                            |  |  |
| 2760 xxxx | It may indicate an I/O adapter hardware failure.                                                                                 |  |  |
| 2761 xxxx | It may indicate an I/O adapter hardware error.                                                                                   |  |  |
| 2763 xxxx | It may indicate a system bus failure.                                                                                            |  |  |
| 2765 xxxx | It may indicate an I/O processor failure.                                                                                        |  |  |
| 2766 xxxx | It may indicate an I/O processor configuration error                                                                             |  |  |
| 2767 xxxx | It may indicate an I/O processor error.                                                                                          |  |  |
| 2768 xxxx | It may indicate an I/O processor error.                                                                                          |  |  |
| 2771 xxxx | It may indicate an incompatible hardware detected, I/O adapter Licensed Internal Code failed, or one half of I/O adapter failed. |  |  |
| 2772 xxxx | It may indicate an incompatible hardware error, or I/O adapter Licensed Internal Code failure.                                   |  |  |

| SRC       | What it means                                                                                  |
|-----------|------------------------------------------------------------------------------------------------|
| 2778 xxxx | It may indicate a system bus failure.                                                          |
| 2780 xxxx | It may indicate a system bus failure.                                                          |
| 2782 xxxx | It may indicate a system bus failure.                                                          |
| 2787 xxxx | It may indicate an I/O processor configuration error.                                          |
| 2793 xxxx | It may indicate an I/O adapter hardware error.                                                 |
| 2805 xxxx | It may indicate an I/O adapter hardware error.                                                 |
| 2809 xxxx | It may indicate a Storage IOA failure.                                                         |
| 2810 xxxx | It may indicate a Storage IOA failure.                                                         |
| 281x xxxx | It may indicate an I/O adapter hardware error.                                                 |
| 2824 xxxx | It may indicate a Storage IOA failure.                                                         |
| 282C xxxx | It may indicate a Storage IOA failure.                                                         |
| 2838 xxxx | It may indicate an I/O adapter Licensed Internal Code failure.                                 |
| 283C xxxx | It may indicate a device backplane problem.                                                    |
| 283D xxxx | It may indicate a device backplane problem.                                                    |
| 283F xxxx | It may indicate a device backplane problem.                                                    |
| 2842 xxxx | It may indicate an I/O processor error.                                                        |
| 2843 xxxx | It may indicate an I/O processor error.                                                        |
| 2844 xxxx | It may indicate an I/O processor error.                                                        |
| 2849 xxxx | It may indicate an I/O adapter Licensed Internal Code failure, or incompatible hardware error. |
| 284B xxxx | It may indicate an I/O processor error.                                                        |
| 284C xxxx | It may indicate an I/O processor error.                                                        |
| 284D xxxx | It may indicate an I/O processor error.                                                        |
| 284E xxxx | It may indicate an I/O processor error.                                                        |
| 286C xxxx | It may indicate an I/O processor error.                                                        |
| 286D xxxx | It may indicate an I/O processor error.                                                        |
| 286E xxxx | It may indicate an I/O processor error.                                                        |
| 286F xxxx | It may indicate an I/O processor error.                                                        |
| 287F xxxx | It may indicate an I/O adapter hardware error detected.                                        |
| 28B9 xxxx | It may indicate an device backplane problem.                                                   |
| 28BC xxxx | It may indicate an device backplane problem.                                                   |
| 28CB xxxx | It may indicate an device backplane problem.                                                   |
| 28CC xxxx | It may indicate an device backplane problem.                                                   |
| 28CD xxxx | It may indicate an device backplane problem.                                                   |

# 3

# These SRCs start with 3.

| SRC       | What it means                           |  |
|-----------|-----------------------------------------|--|
| 3490 xxxx | It may indicate a tape unit problem.    |  |
| 3494 xxxx | It may indicate a tape library problem. |  |

| SRC       | What it means                        |
|-----------|--------------------------------------|
| 3570 xxxx | It may indicate a tape unit problem. |
| 358x xxxx | It may indicate a tape unit problem. |
| 3590 xxxx | It may indicate a tape unit problem. |

#### 4

These SRCs start with 4.

| SRC       | What it means                        |
|-----------|--------------------------------------|
| 432x xxxx | It may indicate a disk unit failure. |

# 5

These SRCs start with 5.

| SRC       | What it means                                         |
|-----------|-------------------------------------------------------|
| 5306 xxxx | It may indicate a device backplane problem.           |
| 5700 xxxx | It may indicate an I/O adapter hardware error.        |
| 5701 xxxx | It may indicate an I/O adapter hardware error.        |
| 5702 xxxx | It may indicate a problem with an I/O processor.      |
| 5703 xxxx | It may indicate a system bus failure.                 |
| 5704 xxxx | It may indicate an I/O processor configuration error. |

# 6

These SRCs start with 6.

| SRC       | What it means                                                                       |
|-----------|-------------------------------------------------------------------------------------|
| 6149 xxxx | It may indicate an I/O adapter Licensed Internal Code failure.                      |
| 63xx xxxx | A tape unit failed. See "Recover from a tape or optical device problem" on page 11. |
| 6532 xxxx | It may indicate a Storage IOA failure.                                              |
| 6533 xxxx | It may indicate a Storage IOA failure.                                              |
| 6534 xxxx | It may indicate a Storage IOA failure.                                              |
| 660x xxxx | It may indicate a disk unit failure.                                                |
| 671x xxxx | It may indicate a disk unit failure.                                                |
| 671A xxxx | It may indicate a Storage IOA failure.                                              |
| 673x xxxx | It may indicate a disk unit failure.                                                |
| 6A59 xxxx | It may indicate a workstation adapter console failure.                              |

# 7

These SRCs start with 7.

| SRC       | What it means                      |
|-----------|------------------------------------|
| 7207 xxxx | It may indicate a tape unit error. |

| SRC       | What it means                             |
|-----------|-------------------------------------------|
| 7208 xxxx | It may indicate a 8mm tape drive failure. |

# These SRCs start with 9.

| SRC       | What it means                                                                               |
|-----------|---------------------------------------------------------------------------------------------|
| 93xx xxxx | A disk or diskette unit failed. See "Recover from a disk or disk drive problem" on page 11. |
| 8427 xxxx | It may indicate a tape library failure.                                                     |

#### $\mathbf{A}$

# These SRCs start with A.

| SRC       | What it means                                                                                                    |
|-----------|----------------------------------------------------------------------------------------------------|
| A1xx xxxx | Check for a specific A1xx SRC below. If you do not see your SRC below, it can indicate an IPL load device failure. See "Recover from IPL or system failures" on page 9.                                                                                                    |
| A12x 19xx | It may indicate a software installation error. See Common SRCs for software installation for more information.                                                                                                    |
| A1xx 19xx | It may indicate a software installation error. See Common SRCs for software installation for more information.                                                                                                    |
| A6xx xxxx | Check for a specific A6xx SRC below. If you do not see your SRC below, it can mean a Licensed Internal Code error was detected. See Common SRCs for software installation for more information.                                                                                                    |
| A6xx 0277 | A compression disk unit cannot complete an operation.                                                                                                    |
|           | 1. Do <b>not</b> turn off the system when performing this procedure.                                                                                                    |
|           | 2. Look at the 4 characters that are to the left of the Data display of function 17-3. These 4 characters indicate the type of problem that exists and the recovery action to perform.                                                                                                    |
|           | 3. Are these character 8402 or 2002?                                                                                                    |
|           | • No: Continue with step 4.                                                                                                    |
|           | • Yes: The compression disk unit is temporarily full of data. The command to the compression disk is being held. When the subsystem controller has created sufficient space on the compression disk unit to contain the data, the command that is being held is released and the system resumes normal processing. If the system does not resume normal processing within 20 minutes, contact your hardware service provider. |
|           | 4. If these characters are 8400 or 2000, the compression disk unit is full of data. The command to the compression disk is being held. Go to Disk unit full considerations in                                                                                                    |
|           | Backup and Recovery 🍫 book.                                                                                                    |
| A600 11xx | It may indicate a software installation error. See Common SRCs for software installation for more information.                                                                                                    |
| A6xx 500x | It may indicate a workstation controller failure. See "Recover from a workstation failure" on page 10.                                                                                                    |
| A600 50xx | It may indicate an Operations Console error. See Troubleshoot system reference code (SRC) data for Operations Console.                                                                                                    |
| A9xx xxxx | Check for a specific A9xx SRC below. If you do not see your SRC below, it may indicate an application error.                                                                                                    |
| A900 xxxx | It may indicate an Operations Console error. See Troubleshoot system reference code (SRC) data for Operations Console.                                                                                                    |

| SRC       | What it means                                                                                                    |
|-----------|----------------------------------------------------------------------------------------------------|
| A900 2000 | If the IPL completed normally, does the console have a sign-on screen?  Note: If the console did not vary-on, see "Recover when the console does not vary-on" on page 12. |
|           | 1. If the system completed the IPL, check the QSYSARB job log for a message, and follow the corrective actions indicated. To view the QSYSARB job log:                    |
|           | a. Use the Work with Active Jobs (WRKACTJOB) command, then type 5 (Work with) next to the QSYSARB job.                                                                    |
|           | b. Select <b>Option 10</b> (Display jobs) to view the job log. You need *QSECOFR user class, or *ALLOBJ and *JOBCTL special authority to view the job log.                |
|           | 2. If the problem persists, contact your hardware service provider.                                                                                                    |

В

# These SRCs start with B.

|           | Check for a specific B0xx SRC below. If you do not see your SRC below, it can mean a                                                                                |
|-----------|----------------------------------------------------------------------------------------------------|
|           | communications Licensed Internal Code failure was detected.                                                                                                    |
|           | 1. Make sure the latest fix package is installed.                                                                                                    |
|           | 2. If this does not solve the problem, call your software service representative.                                                                                   |
| B003 xxxx | It may indicate an asynchronous Communications failure.                                                                                                    |
| B006 xxxx | It may indicate a common Licensed Internal Code failure.                                                                                                    |
| B070 xxxx | It may indicate a no response, time-out temporary error.                                                                                                    |
|           | Check for a specific B1xx SRC below. If you do not see your SRC below, it can mean an IPL load device failure. See "Recover from IPL or system failures" on page 9. |
| B101 4500 | It may indicate an error with the Integrated xSeries <sup>®</sup> Server for iSeries. See Common SRCs for software installation for more information.               |
| B1xx 45xx | It may indicate a software installation error. See Common SRCs for software installation for more information.                                                      |
|           | It may indicate a Logical partition error. See Logical partition SRC finder for more information.                                                                   |
|           | It may indicate a software installation error. See Common SRCs for software installation for more information.                                                      |
|           | It may indicate a system processor failure.                                                                                                    |
|           | It may indicate a system processor failure.                                                                                                    |
|           | It may indicate a system processor failure.                                                                                                    |
|           | It may indicate a system processor failure.                                                                                                    |
|           | It may indicate a system processor failure.                                                                                                    |
|           | It may indicate a system processor failure.                                                                                                    |
|           | Check for a specific B6xx SRC below. If you do not see your SRC below, it can mean a Licensed Internal Code error was detected.                                     |
| B600 500x | It may indicate an Operations Console error. See Troubleshoot system reference code (SRC) data for Operations Console.                                              |
| B600 53xx | It may indicate a Logical partition error. See Logical partition SRC finder for more information.                                                                   |
| B608 1105 | It may indicate a software installation error. See Common SRCs for software installation for more information.                                                      |
|           | B006 xxxx B070 xxxx  B101 4500 B1xx 45xx  B600 500x B600 53xx                                                                                                    |

| SRC    |           | What it means                                                                                                    |
|--------|-----------|----------------------------------------------------------------------------------------------------|
| B9xx x | xxxx      | Check for a specific B9xx SRC below. If you do not see your SRC below, it can mean an OS/400 IPL failure. See "Recover from IPL or system failures" on page 9. |
|        | B900 3121 | It may indicate a software installation error. See Common SRCs for software installation for more information.                                                 |

# C

# These SRCs start with C.

| SRC       | What it means                                                                                                    |
|-----------|----------------------------------------------------------------------------------------------------|
| C1xx xxxx | These SRCs show the Status of an IPL. See the IPL SRC finder for details, then perform "Recover from IPL or system failures" on page 9. |
| C2xx xxxx | These SRCs show the Status of an IPL. See the IPL SRC finder for details, then perform "Recover from IPL or system failures" on page 9. |
| C3xx xxxx | These SRCs show the Status of an IPL. See the IPL SRC finder for details, then perform "Recover from IPL or system failures" on page 9. |
| C5xx xxxx | These SRCs show the Status of an IPL. See the IPL SRC finder for details, then perform "Recover from IPL or system failures" on page 9. |
| C6xx xxxx | These SRCs show the Status of an IPL. See the IPL SRC finder for details, then perform "Recover from IPL or system failures" on page 9. |
| C9xx xxxx | These SRCs show the Status of an IPL. See the IPL SRC finder for details, then perform "Recover from IPL or system failures" on page 9. |
| CAxx xxxx | These SRCs show the Status of an IPL. See the IPL SRC finder for details, then perform "Recover from IPL or system failures" on page 9. |

# D

# These SRCs start with D.

| SRC       |           | What it means                                                                                                    |
|-----------|-----------|----------------------------------------------------------------------------------------------------|
| D1xx xxxx |           | Check for a specific D1xx SRC below. If you do not see your SRC below, then the SRC is reporting IPL status. This is a normal indication while the system main storage is being saved to disk. See the IPL SRC finder for details.  If the system is still not running correctly after 30 minutes, contact your hardware service provider.                        |
|           | D1xx 3xxx | Service Processor Main Storage Dump status reference code. This is a normal reference code showing the status of the system when performing a main storage dump.  You may suspect that the system is not operating correctly when the rightmost characters do not change for 2 minutes.  Note: It takes approximately 1 minute to dump each 20MB of main storage. |
|           | D100 80xx | Operations Console error. See Troubleshoot system reference code (SRC) data for Operations Console.                                                                                                    |
| D2xx xxxx |           | These SRCs show the Status of an IPL. This is a normal indication while the panel functions and system code are powering down the system. See the IPL SRC finder for details, then perform "Recover from IPL or system failures" on page 9.                                                                                                    |

| SRC       | What it means                                                                                                    |
|-----------|----------------------------------------------------------------------------------------------------|
| D6xx xxxx | These SRCs show the Status of an IPL. This is a normal indication while the system is being powered down. See the IPL SRC finder for details.                      |
|           | If the system does not start normally after 30 minutes, call your software service representative. When xxxx is changing, the system is doing a main storage dump. |
| D9xx xxxx | These SRCs show the Status of an IPL. See the IPL SRC finder for details, then perform "Recover from IPL or system failures" on page 9.                            |
| DAxx xxxx | These SRCs show the Status of an IPL. See the IPL SRC finder for details, then perform "Recover from IPL or system failures" on page 9.                            |

#### E

#### These SRCs start with E.

| SRC       | What it means                            |
|-----------|------------------------------------------|
| E600 xxxx | It may indicate a control panel failure. |

#### F

#### These SRCs start with F.

| SRC       | What it means                            |
|-----------|------------------------------------------|
| F000 xxxx | It may indicate a control panel failure. |

# Perform a main storage dump

If the system is logically partitioned, references to the system, console, displays, system commands, and system values are relative to the partition having a problem.

A main storage dump (MSD) is a process of collecting data from the system's main storage. It can be done in the following ways:

- Automatically. By the service processor as the result of a system failure.
- Manually. By performing a function 22 on the control panel when the system waits, loops, or appears to have an operating system failure. You can perform this task by selecting option 22 from the Work with partition status display.

#### Choose the task to perform:

- "Perform an automatic main storage dump"
- "Perform a manual main storage dump" on page 21
- "Perform a manual main storage dump on a logical partition" on page 21
- "Copy a current main storage dump" on page 21
- "Report a main storage dump" on page 22
- "Delete a main storage dump" on page 23

#### Perform an automatic main storage dump

After a failure that causes the system to perform an MSD, the Main Storage Dump Occurred display appears. When that occurs, go to "Copy a current main storage dump" on page 21.

# Perform a manual main storage dump

Use this procedure on the primary partition or on a system without logical partitions. To place the data from the system's main storage to the load-source disk, perform the following procedure:

- 1. If your system has logical partitions, try to power them off.
- 2. Verify that there are no interactive jobs running.
  - a. Select Manual mode.
  - b. Use the Increment/Decrement buttons to display function 22 (main storage dump).
  - c. Press **Enter** on the control panel.
- 3. Is 0000 0000 displayed on the control panel for more than 30 seconds?
  - Yes: The multiple function IOP or service processor is not responding to a request from the control panel. Go to the "Report problems: Overview" on page 25. This ends the procedure.
  - No: An attention SRC, A1xx 3022, is displayed, which indicates that function 22 has been selected.
- 4. Reselect **function 22**, press **Enter** on the control panel, and wait for the dump to complete. When the dump is complete, the Main Storage Dump Occurred display is shown. The appearance of an A1D0 300x or A6Dx 3000 SRC on the Main Storage Dump Occurred display indicates a successful manual MSD.
- 5. Go to "Report a main storage dump" on page 22. This ends the procedure.

# Perform a manual main storage dump on a logical partition

Use this procedure on a logical partition. You should only perform a secondary partition MSD if under the direction of software support.

To place the data from the system's main storage to the load-source disk, perform the following procedure:

- 1. On the logical partition or on the primary partition, start Dedicated Service Tools (DST).
- 2. Select **option 11** (Work with system partitions).
- 3. Select **option 2** (Work with partition status).
- 4. Select the logical partition on which you want to perform the MSD. Initiating a MSD against the primary partition is equivalent to initiating a MSD from the control panel.
- 5. Is the partition in Manual mode?
  - Yes: Continue to the next step.
  - No: Select option 10 (Mode manual).
- 6. Select option 22 (Force Main Storage Dump).
- 7. Select **option 10** to confirm. Wait for the dump to complete. When the dump is complete, the Main Storage Dump Occurred display is shown on the selected logical partition.
- 8. The appearance of an A1D0 300x or A6Dx 3000 SRC on the Main Storage Dump Occurred display indicates a successful manual MSD.
- 9. Go to "Report a main storage dump" on page 22.

#### Copy a current main storage dump

This procedure copies a MSD to a predefined storage area on the system. This will prevent MSD from being overwritten in the event another dump occurs.

- 1. From the Main Storage Dump Occurred display, press **Enter**. The Main Storage Dump Manager appears.
- 2. Select **option 1** (Work with current main storage dump). The Work with Current<sup>®</sup> Main Storage Dump display appears.
- 3. Select option 1 (Display/Print). The Display Main Storage Dump display appears.
- 4. Select **option 1** (MSD summary). The Main Storage Dump Summary display appears. This display shows the system reference code, date, and time of the MSD, and Licensed Internal Code level.

- 5. Record the summary information and report it to your service provider.
- 6. Press F12 (Cancel) twice to return to the Main Storage Dump Manager display.
- 7. Select option 3 (Copy to ASP). The Copy Main Storage Dump to ASP display appears.
- 8. Type a dump description, then press **Enter** to start copying the dump. After the dump is copied, a message will be displayed indicating whether the MSD copy completed.
- 9. Did a message indicate "Copy completed normally"?
  - Yes: This ends the procedure.
  - No: Continue with the next step
- 10. Has your service provider requested a tape copy of the MSD?
  - Yes: Continue to the next step.
  - No: Work with your service provider on the problem.
- 11. To copy MSD to a tape device, do the following:
  - a. Select option 2 (Copy to media). The Copy Main Storage Dump to Media display appears.
  - b. Load the media and follow the instruction on the display.
  - c. When the copy procedure is successfully completed, process the tape according to your service provider's instruction. If you encounter a problem with the copy procedure, contact your service provider. This ends the procedure.

## Report a main storage dump

If your system has the Main Storage Dump auto copy enabled, your system may have automatically copied the current MSD to the ASP using dump description "Auto Copy," and then re-IPLed the system.

- 1. On any command line, enter STRSST.
- 2. Select **option 1** (Start a service tool). The Start a Service Tool display appears.
- 3. Select option 6 (Main storage dump manager). The Main Storage Dump Manager display appears.
- 4. Select **option 2** (Work with copies of main storage dumps). The Work with Copies of Main Storage Dumps display appears.
- 5. Find the dump with the description of "Auto Copy" and select **option** 5 (Display/Print). The Display Main Storage Dump display appears.
- 6. Select **option 1** (MSD Summary). The Main Storage Dump Summary display appears. This display shows the system reference code, date, and time of the MSD, and Licensed Internal Code level. Report the summary information to your service provider.
- 7. Press F3 (Exit) to return to the Work with Copies of Main Storage Dumps Display.
- 8. If the dump has a description of "Auto Copy," rename it so that another auto copy and re-IPL can occur if necessary.
  - a. Select option 7 (Rename). The Rename Main Storage Dump display appears.
  - b. Type a new dump description, and press Enter.
- 9. Has your service provider requested a tape copy of the MSD?
  - Yes: Continue to the next step.
  - No: Work with your service provider on the problem.
- 10. To copy an MSD to a tape device, do the following:
  - a. Select option 8 (Copy to media). The Copy Main Storage Dump to Media display appears.
  - b. Load the media and follow the instructions on the display.
  - **c**. When the copy procedure is successfully completed, process the tape according to your service provider's instruction. If you encounter a problem with the copy procedure, contact your service provider.
- 11. Continue with "Delete a main storage dump" on page 23.

## Delete a main storage dump

This procedure is used when dump copies are no longer needed by your service provider.

- 1. On any command line, enter STRSST.
- 2. Select **option 1** (Start a service tool). The Start Service Tool display appears.
- 3. Select option 6 (Main storage dump manager). The Main Storage Dump Manager display appears.
- 4. Select **option 2** (Work with copies of main storage dumps). The Work with Copies of Main Storage Dumps display appears where you can see the list of dump copies.
- 5. If you want to delete any dump copies, type 4 next to the dump copies, and press Enter twice.
- 6. To exit SST, press F3 (Exit) three times, and then press Enter.

#### **CL** commands

You can use problem analysis control language (CL) commands to help you manage problems you are experiencing with your system. Refer to the following information for details:

- "Use the Analyze Problem (ANZPRB) command" on page 45 shows you how to start problem analysis for user-detected problems.
- "Use the Verify Communications (VFYCMN) command" on page 47 shows you how to verify either remote or local communications equipment.
- "Use the Verify Tape (VFYTAP) command" on page 48 shows you how to use the Verify Tape command.
- "Use the Work with Alerts (WRKALR) command" on page 48 shows you how to use the Work with Alerts command to remotely analyze system-detected problems.
- "Use the Work with Problems (WRKPRB) command" on page 49 shows how you can gather more information about a problem to either solve it or to report it without the help of a hardware service provider.

Continue with the "Problem-handling menus" topic.

# **Problem-handling menus**

Your server can experience difficulties caused by problems with the following:

- · Job or programming
- System performance
- Equipment
- Communications

If you are experiencing problems with your system, use the following problem-handling menus to help analyze problems. The order of the menus listed is from basic skill level to advanced skill level.

- Solving user problems using the GO USERHELP menu. This menu is for the novice who wants to learn about using help and who needs help in analyzing problems.
- Solving problems using the GO PROBLEM menu. This is the main menu for working with problems.
- Solving system problems using the GO PROBLEM2 menu. This menu allows you to work with programming problems and system performance.
- Solving system problems using the GO TECHHELP menu. Use this menu if you encounter problems related to system operation.
- Solving network problems using the GO NETWORK menu. This menu allows you to manage and use network communications.
- Solving network problems using the GO NETPRB menu. This menu allows you to handle problems that relate to communications.

Continue with the "Use authorized program analysis reports (APARs)" on page 24 topic.

# Use authorized program analysis reports (APARs)

An authorized program analysis report (APAR) is an IBM-supplied program that allows you to create a diskette or tape file that contain information from your system to help software service representatives to correct programming problems.

For details on using the APAR command, see Use APARs to collect diagnostic information

The APAR procedure creates one or more diskette or tape files that contain information about the following:

- Control storage dump area: This area is control block storage that is used by the Licensed Internal Code.
- Input/output controller storage dump area
- The system work area (if you are not running the APAR procedure during IPL after a system dump), including the following:
  - The system configuration
  - The disk volume table of contents (VTOC)
  - The #SYSWORK index
  - The trace work area
  - The security work area
  - The program temporary fix (PTF) work area
  - The diskette VTOC
  - The volume label
  - The IPL bootstrap
- PTF logs for the IBM<sup>®</sup> licensed program library and system library
- The system service log
- The disk trace files. If you do not run the APAR procedure during startup, and you do not copy a task dump, then the system displays a trace file prompt and you can select up to 16 trace files to copy.
- · Microcode tables
- Task dump file (optional)
- The history file
- The spooled file (optional)
- The job queue (optional)
- The message file (optional)
- The product-level data file

The APAR procedure can copy a specified load member to a file named APARLOAD, a specified source member to a file named APARSRCE, or a specified procedure member to a file named APARPROC which can be saved to diskette or tape. When the APAR procedure begins running, you can select the spooled file, job queue, message file, and user file index that the system will copy. Most of the data areas that are copied can be displayed using the DUMP procedure.

#### Use APARs to collect diagnostic information

Run the authorized program analysis report (APAR) procedure during an IPL after you have performed a system dump. The procedure requires an attended IPL.

To perform the APAR procedure, enter the following command: APAR volid,[object],[source],[proc],[dumpfile],[S1],[AUTO/NOAUTO],[I1/TC/T1/T2]

Refer to "Details: Authorized program analysis reports (APARs)" on page 51 for definitions for each of the APAR command parameters.

For information about how to save APAR data, see Save APAR Data (SAVADATA) in the CL command finder. For information about how to restore APAR data, see Restore APAR Data (RSTAPARDTA) in the CL command finder.

# **Report problems: Overview**

For problems with software or Licensed Internal Code, you should notify the IBM service system of the failure and related symptoms. The problems that are detected by the server can be reported either manually or automatically.

If a problem is new, a problem management record (PMR) is created by the IBM service system. The PMR number is returned to your server. If your contract with IBM allows voice support (telephone), an IBM service center personnel will contact you if requested, and work with you to resolve the problem. If you do not have voice support, you can view the service center's response by using the Query Problem Status (QRYPRBSTS) command. For details, see "Query problem status" on page 31.

When you report problems to your hardware service provider, you should provide as much information as you can about the problem so that they can resolve the problem quickly and efficiently.

To gather, report, and track problems:

#### "Gather information with the problem summary form"

Use the appropriate form to gather information about your problem.

#### "Contact IBM support" on page 29

Find details on who to call for help.

#### "Report problems detected by the system" on page 30

Find details on how to report a problem that has an entry in the problem log.

#### "Track problems" on page 31

Find how to query problem status, find a previously reported problem, or to add notes to a problem record.

# Gather information with the problem summary form

The problem summary form is used to record information displayed on the system unit control panel. When you perform problem analysis, you may be instructed to fill out this form so that your hardware service provider can further analyze the problem. There are four forms, one for each of the following:

- Single partition (Models 270 and 8xx)
- Single partition (except Models 270 and 8xx
- Multiple partitions (Model 8xx)
- Multiple partitions (except Model 8xx)

#### Problem summary form for single partition (Model 270 and 8xx)

| Date and time that the problem occurred: Describe the problem: |                 |                      | /                     | ::                    |                       |
|----------------------------------------------------------------|-----------------|----------------------|-----------------------|-----------------------|-----------------------|
| Message<br>ID                                                  | Message<br>Text | From/Send<br>Program | Instruction<br>Number | To/Receive<br>Program | Instruction<br>Number |
|                                                                |                 |                      |                       |                       |                       |
|                                                                |                 |                      |                       |                       |                       |
|                                                                |                 |                      |                       |                       |                       |

| 1. Record t                                                                                                    | ine mode.                                                                                                    |                                                        |                                                       |                                                                   |                                            |
|----------------------------------------------------------------------------------------------------|----------------------------------------------------------------------------------------------------|--------------------------------------------------------|-------------------------------------------------------|-------------------------------------------------------------------|--------------------------------------------|
|                                                                                                    |                                                                                                    | es below to indica<br>a diagram of the o               |                                                       | the panel are on. I                                               | Refer to (control panel)                   |
|                                                                                                    | Power Or<br>Processor<br>System A                                                                                                | Active/Activity                                        |                                                       |                                                                   |                                            |
| (Collecti<br>Use the                                                                                              | ng System Refer<br>grid below to re                                                                                              | rence Codes) for st                                    | tep-by-step instructs shown on the F                  | for functions 05, 1<br>etions on finding Sy<br>unction/Data displ | ystem Reference Codes.                     |
|                                                                                                    |                                                                                                    | ecorded in step 1 c                                    |                                                       |                                                                   |                                            |
| 05                                                                                                    |                                                                                                    |                                                        |                                                       |                                                                   |                                            |
| _                                                                                                    |                                                                                                    |                                                        |                                                       |                                                                   |                                            |
| 11                                                                                                    |                                                                                                    |                                                        |                                                       |                                                                   |                                            |
| 12 _                                                                                                    |                                                                                                    |                                                        |                                                       |                                                                   |                                            |
| 13 _                                                                                                    |                                                                                                    |                                                        |                                                       |                                                                   |                                            |
| 20                                                                                                    |                                                                                                    |                                                        |                                                       |                                                                   |                                            |
|                                                                                                    |                                                                                                    |                                                        |                                                       |                                                                   |                                            |
| Problem                                                                                                    | summary for                                                                                                    | rm for single p                                        | artition (excep                                       | ot Model 270 ar                                                   | ıd 8xx)                                    |
| Date and tim                                                                                                    | e that the probler                                                                                                    | n occurred:                                            |                                                       | ot Model 270 ar<br>/::<br>                                        | nd 8xx)                                    |
| Date and tim                                                                                                    | e that the probler                                                                                                    | n occurred:                                            |                                                       |                                                                   | Instruction Number                         |
| Date and tim<br>PRM or servi<br>Describe the<br>Message                                                           | e that the probler<br>ice request numbe<br>problem:<br>Message                                                                   | n occurred:<br>er:<br>From/Send                        | Instruction                                           | /::<br>                                                           | Instruction                                |
| Date and tim<br>PRM or servi<br>Describe the<br>Message                                                           | Message Text                                                                                                    | n occurred:<br>er:<br>From/Send                        | Instruction                                           | /::<br>                                                           | Instruction                                |
| Date and tim PRM or servi Describe the  Message ID  1. Record                                                     | Message Text                                                                                                    | From/Send Program                                      | Instruction                                           | /::<br>                                                           | Instruction                                |
| Date and tim PRM or servi Describe the  Message ID  1. Record 2. Set the 3. Place a                               | Message Text the mode. mode to Manua check on the line                                                                           | From/Send Program                                      | Instruction Number                                    | /:_:_: To/Receive Program                                         | Instruction                                |
| Date and tim PRM or servi Describe the  Message ID  1. Record 2. Set the 3. Place a                               | Message Text the mode. mode to Manua check on the lir system units fo                                                            | From/Send Program ———————————————————————————————————— | Instruction Number                                    | /:_:_: To/Receive Program                                         | Instruction<br>Number                      |
| Date and tim PRM or servi Describe the  Message ID  1. Record 2. Set the 3. Place a                               | Message Text the mode. mode to Manua check on the lir system units fo                                                            | From/Send Program ———————————————————————————————————— | Instruction Number                                    | /:_:_: To/Receive Program                                         | Instruction<br>Number                      |
| Date and tim PRM or servi Describe the  Message ID  1. Record 2. Set the 3. Place a for the  4. Press the         | the mode. mode to Manuacheck on the lissystem units for Processor System A                                                       | From/Send Program ———————————————————————————————————— | Instruction Number ate which lights of control panel. | To/Receive Program                                                | Instruction<br>Number                      |
| Date and tim PRM or servi Describe the  Message ID  1. Record 2. Set the 3. Place a for the  4. Press the Enter p | Message Text the mode. mode to Manual check on the life system units for Power Or Processor System A the Increment/D pushbutton. | From/Send Program ———————————————————————————————————— | Instruction Number ate which lights of control panel. | To/Receive Program ———  n the panel are on.                       | Instruction Number Refer to (control panel |

| 12xx |  |
|------|--|
| 13xx |  |
| 14xx |  |
| 15xx |  |
| 16xx |  |
| 17xx |  |
| 18xx |  |
| 19xx |  |
| 20xx |  |
|      |  |

Some systems will not have the 05 on the Function/Data display.

- 6. Press the Increment button. This action steps the Function/Data display to the next higher number (12, 13, and so on) and blanks the Data display.
- 7. Press the Enter pushbutton. This action shows a new set of 8 characters in the Data display. Record this data on the form.
- 8. Repeat steps 6 and 7 until data has been recorded through function 20. All functions may not be displayed, depending on the failure.
- 9. Set the same mode as recorded in step 1 of this form. Press the Increment/Decrement buttons until the number 11-3 is shown in the Function/Data display. Press the Enter pushbutton. The original system reference code (SRC) appears.
- 10. Return to the step that sent you here.

| Comments: _     |                 |                                |                       |                       |                       |
|-----------------|-----------------|--------------------------------|-----------------------|-----------------------|-----------------------|
|                 | •               | m for multiple<br>em occurred: | •                     | ,                     |                       |
| Partition state | e:              |                                |                       |                       |                       |
| Partition ID:   |                 |                                |                       |                       |                       |
| Partition vers  | sion:           |                                |                       |                       |                       |
| Partition relea | ase:            |                                |                       |                       |                       |
| Describe the    | problem:        |                                |                       |                       |                       |
| Message<br>ID   | Message<br>Text | From/Send<br>Program           | Instruction<br>Number | To/Receive<br>Program | Instruction<br>Number |
|                 |                 |                                |                       |                       |                       |
|                 |                 |                                |                       |                       |                       |

- 1. Record the mode.
- 2. From the Work with Partitions screen, use Option 10 to set the mode to Manual. For help getting to this screen, refer to Accessing panel functions on a secondary partition.
- 3. Place a check on the lines below to indicate which lights on the panel are on. Refer to control panel for the system units for a diagram of the control panel.
  - \_\_\_\_\_ Power On
  - Processor Active/Activity
  - \_\_\_\_ System Attention
- 4. On the grid below, record the characters shown on the Display Partition Status screen for functions 05, 11, 12, 13.

In the product activity log and other software displays, the System Reference Code (SRC) appears much like it does for earlier releases. One difference is that the first word will have up to 32 characters of text. Another difference is that the word will be a number from 1 to 9 instead of 11 to 19. This helps to avoid confusing the word number with the function number used to find it.

5. Go to the system panel to find and record the value for function 20. See Collecting system reference codes for step-by-step instructions.

| Problem s                                                                                                    | summary for                                                                                   | m for multiple                                                                        | partitions (exc                           | ept Model 8xx         | <b>x</b> )                                          |
|----------------------------------------------------------------------------------------------------|-----------------------------------------------------------------------------------------------|---------------------------------------------------------------------------------------|-------------------------------------------|-----------------------|-----------------------------------------------------|
| Date and time<br>Partition state<br>Partition ID:<br>Partition versi<br>Partition name<br>Partition relea<br>Describe the p | ion:<br>e (optional):<br>ase:                                                                 | occurred:                                                                             | //                                        | ::_                   |                                                     |
| Message<br>ID                                                                                                    | Message<br>Text                                                                               | From/Send<br>Program                                                                  | Instruction<br>Number                     | To/Receive<br>Program | Instruction<br>Number                               |
| screen, re<br>3. Place a cl                                                                                                 | ork with Partition<br>efer to (Accessin<br>heck on the line<br>system units for a<br>Power On | g panel functions of<br>s below to indicate<br>a diagram of the co<br>Active/Activity | on a secondary par<br>e which lights on t | rtition).             | or help getting to this<br>Refer to (control panel) |
| 4. Record th                                                                                                    | he 8 characters s                                                                             | shown in the Displ                                                                    | ay Partition Status                       | s screen for Refere   | nce Codes 11x through                               |
| 05<br>11xx<br>12xx<br>13xx<br>14xx<br>15xx<br>16xx<br>17xx<br>18xx<br>19xx<br>20xx                                          |                                                                                               |                                                                                       |                                           |                       |                                                     |
| 6. Set the sa                                                                                                    | •                                                                                             | panel to find and corded in step 1 of ent you here.                                   |                                           | or the 20xx Refere    | ence Code.                                          |

Comments: \_\_

# **Contact IBM support**

This page provides information that you can use to obtain services and support for your iSeries business computing system. In general, the term service includes repair of hardware, the ability to ask usage and defect questions about your software, and on-site and remote support for any system concerns though IBM Services.

- For up-to-date contact information, visit the Directory of Worldwide Contacts Web site (www.ibm.com/planetwide) .
- For details on troubleshooting problems, refer to "Troubleshooting," on page 1.

| Type of problem                      | Call                              |
|--------------------------------------|-----------------------------------|
| Advice                               | • 1–800–IBM-CALL (1–800–426–2255) |
| Migrating                            | • 1–800–IBM-4YOU (1–800–426–4968) |
| • "How to"                           |                                   |
| Operating                            |                                   |
| Configuring                          |                                   |
| Ordering                             |                                   |
| Performance                          |                                   |
| General information                  |                                   |
| Software:                            | 1-800-IBM-SERV (1-800-426-7378)   |
| Fix information                      |                                   |
| Operating system problem             |                                   |
| IBM application program              |                                   |
| Loop, hang, or message               |                                   |
| Hardware:                            |                                   |
| IBM system hardware broken           |                                   |
| Hardware system reference code (SRC) |                                   |
| IBM input/output (I/O) problem       |                                   |
| Upgrade                              |                                   |

When reporting suspected software problems, you need to provide the following information.

Contact information: Send the following information about you and the system you are using:

- Name of person reporting the problem
- · Mailing address
- · Telephone number
- FAX number
- IBM customer number, if available
- Server type and serial number

**Problem description**: Include the following information when describing the problem you are experiencing with your system:

- · The name of the software product you are using, including the version and release
- The cumulative PTF level of the system
- The problem symptom
- · Message numbers, messages, and return codes associated with the problem
- A list of the steps needed to re-create the problem
- · A list of any actions you have already taken

• A copy of the job log

**Additional information for communications problems**: If the problem you are experiencing is related to a communications error, include the following information:

- Identify all systems and locations involved in the problem
- · Identify the communications method and connection used between the systems
- · Collect messages from all systems that are involved in the problem
- · Identify any recent changes or upgrades that have been made to any of the involved systems

**Additional information for iSeries Access problems**: If the problem you are experiencing is related to the iSeries Access products, provide the following additional information:

- All systems and locations involved in the problem
- · The topology between iSeries and the client system
- · The functions of iSeries Access that you are using
- · All resources that are involved
- The operating system of the client system
- · Any major applications that are affected by the problem
- Hardware attachments involved in the problem
- Any recent changes or upgrades to any involved system
- · Any messages logged in QSYSOPR or on the client system

# Report problems detected by the system

The system problem log allows you to display a list of all the problems recorded on the system. You also can display detailed information about a specific problem. For example, you can see the product type and serial number of the device that had the problem, the date and time of the problem, the part that failed, where the part is found, and the problem status. You can also analyze and report a problem, or determine any service activity.

To report a problem that has an entry in the problem log, do the following:

- 1. Type WRKPRB on any command line and press **Enter**. The Work with Problems (WRKPRB) display appears.
- 2. If you have a problem ID, look for an entry with the same ID on the Work with Problems display. Select **option 8** (Work with problem) for the problem you want to work with and press **Enter**. The Work with Problem display appears.
- 3. Select **option 2** (Report problem) and press **Enter**. The Verify Contact Information display appears.
- 4. To change any fields that appear, type over the current information and press **Enter**. The system includes the new information in the service request.
- 5. Select the severity level that closely relates to the severity of your problem on the Select Problem Severity display.
- 6. Select who should receive and process your request on the Select Service Provider display.
- 7. Select when and how you want to send the service request on the Select Reporting Option display.
- 8. Choose from the following options:
  - To report the problem automatically, continue with Report problems automatically.
  - To report the problem by voice, perform the following steps:
    - a. Select **option 3** (Report service quest by voice). The telephone number of the service provider for your specific problem will display. If the service provider is IBM, a service number will be assigned to the problem.
    - b. To put this number in the problem log, press F14 (Specify service-assigned number).

## Report problems automatically

The automated problem analysis function runs problem analysis routines automatically when the system detects a problem. The problem reporting function notifies the service provider of the software problem. To run these functions, the appropriate service attributes must be set to \*YES. If these attributes are set to \*NO, you will need to run the problem analysis manually. The default value for service attributes is \*NO.

Use the Display Service Attribute (DSPSRVA) command to display the service attributes, or use the Change Service Attributes (CHGSRVA) command to change the service attributes.

To change service attributes, fill in the appropriate information in the fields. Specify \*YES in the Analyze problem field to automatically run problem analysis at the time of the failure. Problem analysis includes programs that attempt to isolate or correct the problems. Automated problem analysis applies mostly to hardware problems, and some software problems in Licensed Internal Code. To determine which problems are analyzed automatically and which ones are not, use the Work with Problem (WRKPRB) command. If the status is Opened, it indicates that the problem has not been analyzed. For problems that are not analyzed automatically, you can use the Work with Problems (WRKPRB) command to run the problem analysis manually. Go to "Use the Work with Problems (WRKPRB) command" on page 49 for detailed information about the command. "Examples: Work with Problems (WRKPRB) command" on page 49 provides you examples of how the command is used.

When \*YES is specified in the Report problem automatically field, software problems are reported automatically to the service provider. Your service provider is specified in the Control point name field. For hardware problem reporting, contact your service provider.

# Track problems

You can use several methods to manage your reported problems, including:

- "Query problem status": To find the latest status of a reported problem.
- "Find a previously reported problem" on page 32: To find a previously reported problem.
- "Add notes to a problem record" on page 32: To add problem descriptions and other notes.

## Query problem status

To retrieve the latest status of a previously reported problem, use one of the following methods:

#### Method 1:

1. Type QRYPRBSTS on any command line, and press the **F4** key. The Query Problem Status (QRYPRBSTS) display appears.

Note: Currently, the QRYPRBSTS command is not enabled to query hardware problems.

- 2. If you know the problem management record (PMR) number, type \*PMR in the Problem identifier field and press the Enter key. Additional fields appear on the display. Type the PMR number in the Service number field and press the Enter key. If you know the WRKPRB problem ID number, type the 10-digit ID number for the problem in the Problem identifier field and press the Enter key. If you don't know the problem ID number, see "Finding a previously reported problem" in the "Related topics" section for instructions on how to find this 10-digit number.
- 3. After the query is complete, enter: WRKPRB xxxxxxxxx where xxxxxxxxx is the 10-digit problem ID number. The Work with Problem display appears.
- 4. Type **option 12** (Enter text) next to the problem entry and press **Enter**. The Select Text Type display appears.
- 5. Select **option 10** (Query Status text). The Query results are shown.

#### Method 2:

1. Type WRKPRB on any command line and press the Enter key. The Work with Problems display appears.

- 2. Find the problem entry for which you want to query the status. To start a query, the problem entry must have a status of Answered or Sent.
- 3. Type option 8 (Work with problem) next to the problem entry. The Work with Problem menu appears.
- 4. Select option 41 (Query problem status text). The Results of the query are shown.

**Note:** The QRYPRBSTS command does not apply to problem entries that have a Fix request specified in the problem description column of the Work with Problem display.

# Find a previously reported problem

To find a previously reported problem, you need to know the IBM Service-assigned number, also known as the problem management record (PMR) number.

After you have this number, type the following on any command line: WRKPRB SRVID(XXXXX)

where XXXXX is the PMR number, then press the Enter key.

If you do not have the PMR number, "Use the Work with Problems (WRKPRB) command" on page 49 and search the list for the problems with a status of SENT, VERIFIED, ANSWERED, and CLOSED.

# Add notes to a problem record

To attach a note or add to an existing note in the problem record, perform the following steps:

- 1. Use the Work with Problem (WRKPRB) command.
- 2. Select option 12 (Enter text) on the Work with Problems display. The Select Text Type display appears.
- 3. Select **option 1** (Problem description) to enter problem description. Only the text that is entered with this option is sent to the service provider along with the problem.

Notes<sup>®</sup> should be typed in the following format to keep a chronological record of events.

- On the first line, type a brief description of the problem.
- On the second line, type the current date.
- On the third line, type in the note that you want to send. Use as many additional lines (up to 20) as you need.

Include the following information in your notes:

- Any recent release update that you have applied to the system
- Any changes you made in the system configuration
- · Any new program or feature that you are using
- Anything that may be different since the last time the program, feature, or device ran without a problem

## Reference information

This topic provides additional details on the following information:

- "Details: Messages" on page 33
- "Details: Message queues" on page 38
- "Details: Logs" on page 41
- "Details: CL commands" on page 45
- "Details: Problem-handling menus" on page 49
- "Details: Authorized program analysis reports (APARs)" on page 51
- "Determine the primary or alternative consoles" on page 52
- "Replace the battery power unit on Models 5xx and expansion units FC 507x and FC 508x" on page 53

# **Details: Messages**

For more information about messages, see:

- "Types of messages"
- "Manage messages" on page 35

# Types of messages

There are a variety of system and server messages available to assist you, ranging from error messages, to printer messages, to alerts. The system is shipped with the IBM-supplied message files, stored in the system library, QSYS: the CPF message file, QCPFMSG (for the OS/400 system and machine interface messages); and the licensed program message files, such as QRPGMSG (for RPG messages). It is important before you handle messages to understand the message types:

- "Error messages" can indicate simple to complex system, device, or program errors.
- "Alerts" on page 34 provide analysis on hardware or software resources.

Note: For more information about defining and working with messages, see the CL Programming book

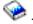

**Error messages:** A variety of system messages can indicate conditions that range from simple typing errors to problems with system devices or programs. Error messages can be sent to a message queue or to a program and shown on a display. Messages may be one of the following:

- An error message on your current display
- · A message regarding a system problem that is sent to the system operator message queue, QSYSOPR
- A message regarding a device problem that is sent to the message queue specified in a device description
- A message regarding a potential severe system condition that is sent to the QSYSMSG message queue, the system operator message queue, and other message queues specified by the users.
- An unexpected error message that is not handled by a program (shown on the Display Program Messages display)

For information about using error messages, refer to "Use error messages."

*Use error messages:* If you request a task that the system cannot run because of an error, an error message appears at the bottom of the display. Depending on the display, the keyboard may also lock. To unlock the keyboard, press the Reset key.

Note: Displays of some application programs may not have message lines on the bottom of the display.

To obtain additional information about the error, take the following steps:

- 1. Move the cursor to the same line as the message. If you cannot move the cursor, go to Step 2.
- 2. Use **option 5** (Display details and reply) to display additional information about the message. Press **F9** to see message details such as the program and its instruction number the error was sent to. You may need to contact the owner of the program to fix the problem described in the error message.

## Messages in a Message Queue

Some messages allow you to run problem analysis. This helps you resolve an error that you can not resolve from the message or the Additional Message Information display. These messages have an asterisk (\*) in front of them (intermediate assistance level) or are highlighted (basic assistance level).

- Basic assistance level: Shows the Work with Messages display. Press **option 5** to show the Additional Message Information display.
- Intermediate assistance level: Shows the Display Messages display. You can position the cursor to the message and press Help to show the Additional Message Information display.

**Note:** Messages about critical system errors or conditions are reverse-imaged (intermediate assistance level), or highlighted (basic assistance level). You can run problem analysis on the messages with an asterisk (\*) in front of them or if F14 is shown on the Additional Message Information display.

To analyze problems from the intermediate assistance level:

- 1. Move your cursor to any message with an asterisk and press F14.
- 2. From the Work with Problem (WRKPRB) display, you can display the details of the problem and work directly with the problem.

To run problem analysis from the basic assistance level for messages that are highlighted, select **option 5** (Display details and reply) for that message and press **F14** (Work with problem).

# **Examples:**

"Examples: Using error messages"

Examples: Using error messages: **Example 1**:

The system sometimes sends error messages that require you to respond or select from a group of options. Based on the possible choices given (always in parentheses), this is generally a one-character response.

For example, notice the five possible choices for this message:

Verify alignment on device PRT01. (I C G N R)

Messages of this kind with possible choices most often appear on the system operator message queue. However, under certain circumstances, they can also appear on your own message queue.

You aren't expected to know or remember the meanings of the numbers or letters in any reply. The Additional Message Information display provides information about each choice. In addition, this display also provides a reply line on which you can type your reply (if a reply is needed).

## Example 2:

Suppose that you want to print a finished report. You send it to the printer, but it doesn't print. You check your message queue and find the following message:

```
End of forms on printer PRT01. (C H I PAGE 1-99999)
```

The computer wants you to reply, using one of the four choices that are shown (C H I PAGE 1-99999).

To get to the Additional Message Information display from the Work with Messages display (the basic assistance level), do the following:

- 1. Position the cursor on the option line in front of the message you want to respond to.
- 2. Select **option 5** (Display details and reply).
- 3. When the Additional Message Information display appears, page down through the information to find the description of each reply value.

**Alerts:** An alert is a message that has several benefits. An alert is automatically sent from any system in the network to the system that is designated to manage problems.

An alert provides a quick, initial assessment of a problem and gives the network operator guidance on corrective actions. For those problems that a network operator cannot correct, the alert provides information that a specialist can use to isolate the source of the problem.

Alerts inform the operator of problems with hardware resources, such as local devices or controllers, communications lines, or remote controllers or devices. Alerts can also notify the operator of software

errors that are detected by the system or application programs. If the system is part of a communications network, alerts can be created and sent through the network to the problem-managing system. You can "Display alerts" from the managing system.

You can use alerts to perform the following management activities:

- Monitor systems and devices that operate unattended.
- Manage situations in which the local operator does not know how to handle the problem.
- Maintain control of system resources and expense.

Refer to "Benefits of alerts" for more information.

*Benefits of alerts:* Use alerts to manage your network and systems more effectively. The following situations are examples of when you might use alerts.

- To reduce your system and network costs. Because the system automatically controls the capabilities of alerts, you can automate common responses to system problems without operator intervention.
- To monitor your network status. Alerts provide information about specific network problems that can help you track and monitor your system.
- To monitor unattended remote systems. Alerts can notify a central site about a problem on an unattended system.
- To have all your technical people at one location. When you use alerts, you can staff all of your technical support at one central site.
- To make your own applications have the same error-reporting capabilities as the system functions. Alerts give you the capability to define your own alertable messages.
- To provide the ability to choose where your technical support is located. When you use alerts, you can select which of your systems receive central technical support.
- When you manage a network with either homogeneous or heterogeneous systems. Because alerts are designed to be independent of the system architecture, alerts from one system are readable on other systems.

**Display alerts:** You can log and display alerts that were either locally created on your system or that were received from other systems in the network. Your system does not need to be actively processing alerts to work with alerts. You can see all the alerts that are logged in the alert database.

To view the logged alerts:

- 1. Use the Work with Alerts (WRKALR) command. Type WRKALR and press **Enter** from any command line. The most recent alert is displayed first.
- 2. Type 5 to display the recommended actions.
- 3. Type 8 to display the details for a specific alert.

To refresh the list of alerts automatically, press F21 (Automatic refresh).

#### Manage messages

You can manage messages as follows:

- "Display messages"
- "Send messages" on page 37
- "Respond to messages" on page 37
- "Remove messages" on page 38
- "Print messages" on page 38

**Display messages:** From the iSeries Navigator window, you can display messages in the system-operator (QSYSOPR) or user-message queues. Messages in these queues include information from the operating system and other users.

To display a message, follow the steps below:

- 1. From the iSeries Navigator window, expand the server from which you want to work.
- 2. Expand Basic Operations.
- 3. To display messages for the server that you selected, click **Messages**. This displays all the messages for your user profile.
- 4. From the menu bar, select **Options** -> **Include**.
- 5. Click the button at the right of the **Messages for** field to display the **Messages for** dialog box.
- 6. Select the appropriate option to display messages for the current user, the system operator, or another user's message queue.

**Note:** If you want to display messages for another user's queue, you must specify the user name. To see a list of all users on the system, click **Browse** -> select the user name from the list shown to display the message queue.

- 7. Click **OK** to return to the Include dialog box.
- 8. (Optional) You can limit the messages that are displayed by severity. Severity ratings numerically identify the extent of a problem. To display messages with a minimum severity rating (0-99), enter a specific numeric value in the **Lowest severity to show** field.
- 9. Click **OK** to save your changes and close the Include dialog box.

For information about how to display the details or properties of your message, refer to the "Display message details" page.

For information about how to handle potentially severe system messages, or messages that require immediate action, refer to the "Display messages in the QSYSMSG queue" on page 37 page.

Display message details: From the iSeries Navigator window, you can display the details or properties of your messages. This provides you with message information that includes:

## Details from the file menu that shows you:

- Message ID
- Date and time sent
- Message text
- Message help (cause and recovery)

# Properties from the File menu that shows you:

- Who sent the message
- Message text
- Date and time sent
- Message ID
- Severity level
- Message type
- · Name of message queue
- Message queue library
- Name of the job that sent the message
- Number of jobs that sent the message
- Name of the program that sent the message

To display the details of your messages, follow the steps below.

- 1. From the iSeries Navigator window, select the message for which additional detail is wanted.
- 2. Choose from the following options:

- For cause and recovery information, select **File** -> **Details**.
- For information about the sender of the message, the message type and severity level, and the message queue, select **File** -> **Properties**.

Display messages in the QSYSMSG queue: The QSYSMSG message queue is used to handle potentially severe system messages, which are messages that require immediate action.

To display the messages in QSYSMSG, follow the steps below:

- 1. Type WRKMSG QSYSMSG, the Work Messages command for message queue QSYSMSG, at the command line. This command shows all messages in the QSYSMSG queue.
- 2. For more information about a message, move the cursor to the same line as the message.
- 3. (Optional) If you do not have your Assistance Level specified as Basic, press **F21**. Select **option 1=Basic**. If you do not have your system set to the basic assistance level, you cannot display the message details.
- 4. To show the Additional Message Information display, select **option 5**.
- 5. To display message details, select **F9**. This display shows the time that the user sent the message. This also displays the name of the users or programs that sent and received the message.

Note: These instructions also display messages in any message queue.

**Send messages:** Whether you are a system operator or user, you can communicate between servers by sending messages.

To send a message, follow the instructions below:

- 1. From the iSeries Navigator menu bar, select File -> Send Message.
- 2. In the Send to field, enter or select the name of the user or workstation who will receive the message.
- 3. Select **Request a reply** if you want a reply to your message.
- 4. Select **Interrupt user** to interrupt a user with your message.
- 5. Type your message in the Message text field.

**Respond to messages:** From the iSeries Navigator window, you can reply to inquiry messages. This allows you to respond to messages from the system operator or other users.

To reply to your messages, follow the steps below.

- 1. From the iSeries Navigator window, select the inquiry message in the message list to which you want to reply.
- 2. From the menu bar, select File -> Reply.
- 3. Type your reply.
- 4. Click Reply.

For information about how to respond to printer messages, refer to the "Respond to printer messages" page.

Respond to printer messages: The system operator and users can receive and display messages from system programs that communicate system conditions. This function includes receiving messages about printing. Each printer has a "Details: Message queues" on page 38message queue. The printer can stop printing to wait for a response to a message. This allows the system operator to manage and report problems regarding the print devices.

To display printer messages for which a response is required, follow the steps below:

- 1. To show the Work with Printers display, type WRKWTR ASTLVL (\*BASIC) at the command line.
- 2. To display printer messages for which a response is required, select **option** 7 (Printer message).

3. In the reply field, type your response to the printer message.

Remove messages: From the iSeries Navigator window, you can remove any unneeded messages. The message queue stores messages from the system operator, system programs, and other users on the system.

To remove the appropriate messages, follow the steps below:

- 1. From the iSeries Navigator window, expand the system from which you want to remove messages.
- 2. To display the messages for your user profile, click **Messages**.
- 3. Select the message that you want to remove from the message queue.
- 4. From the menu bar, select File -> Delete.
- 5. To complete the removal of your messages, click **Delete** on the Confirmation dialog box.

Print messages: Messages help you track your system's problems and user activities. To help you organize system messages, you can print the specific messages that refer to the current problem that you are handling.

To print specific messages one at a time from the message queue, follow the steps below:

- 1. Enter the Work with Messages (WRKMSG) command, at the command line.
- 2. Press **F4** to prompt.
- 3. In the message queue parameter field, enter the name of the message queue that contains the messages that you want to print.
- 4. Press **Enter** to continue.
- 5. (Optional) If you do not have your Assistance Level specified as Basic, press F21. Select option 1=Basic. If you do not have your system set to the basic assistance level, you cannot display the message details.
- 6. To display the message that you want to print, enter 5 (Display details) and reply in the Options column.
- 7. To print the message, press **F6**.

You can also track your systems problems by printing all messages in the message queue. See "Print all messages in the message queue" on page 41.

# **Details: Message queues**

For more information about message queues, see:

- "Types of message queues"
- "Manage message queues" on page 39

# Types of message queues

You use several different server and system queues:

- The system operator message queue, OSYSOPR contains system messages that require a reply from the operator. See "QSYSOPR message queue" on page 39 for details.
- Optional message queue QSYSMSG holds sever error messages. See "Create message queue QSYSMSG for severe messages" on page 40 for details.
- The history log, QHST holds messages that track the system's activities. See "Display the contents of the QHST history log" on page 44 for details,
- The printer queue stores messages that are associated with each printer. See "Change the message queue for a printer" on page 41 for details.
- Each user and workstation also has message queues that hold messages from the system operator, another user, or system.

**QSYSOPR message queue:** To handle the large number of messages that are sent to QSYSOPR, or the configured message queue, a message queue parameter (MSGQ) exists for the following line and controller descriptions:

- Line descriptions: Distributed Data Interface, Ethernet, Frame-Relay, token-ring, X.25
- Controller descriptions: APPC, Async, Local Workstation, Remote Workstation, SNA Host, Virtual Workstation

# Manage message queues

You can manage your message queues in the following ways:

- "Create message queues" on page 40
- "Change the attributes of message queues" on page 40
- "Change the message queue for a printer" on page 41
- "Print all messages in the message queue" on page 41

Following are details regarding how these examples can be implemented using the MSGQ function.

- You are a small-sized customer who has one LAN line and very few users: There are no changes that need to be made; all messages will remain in QSYSOPR, or the configured message queue.
- You are a medium-sized customer who has a couple of LAN lines: In this instance, you will need to change the QCFGMSGQ system value to the system-supplied message queue, QSYS/QCFGMSGQ. As a result, all communications messages for the object types that support the MSGQ configuration parameter will go to this one queue.
- You are a large-sized customer who has many LAN lines and many WAN lines, with many users on each line. You want to set up the message queues so that messages are separated as follows:
  - The messages for the Ethernet LAN will go to ETHMSGQ: On this line, the system configures all the controllers automatically.
  - The messages for the token-ring LAN will go to TRNMSGQ: On this line, the system configures most controllers; however, some controllers must be configured manually.
  - All messages for workstation users will go to the WSMSGQ: This includes local workstations, remote workstations, pass-through, and telnet.
  - All other communications messages will go to QCFGMSGQ.
- You are an experienced operator who has written a program that helps the operator know which message queues are the important ones. Here is how to configure this example:
  - Change the system value QCFGMSGQ to QSYS/QCFGMSGQ.
  - Create the Ethernet line description with MSGQ(ETHMSGQ): The system creates all controllers (and thus devices) on this line. This means the system will send their messages to the message queue defined in the line ETHMSGQ.
  - Create the token-ring line description with MSGQ(TRNMSGQ): The automatically created controllers
    and devices on this line will have their messages sent to TRNMSGQ. Controllers that are manually
    created on this line are created with the MSGQ(TRNMSGQ) parameter.
  - Create the X.25 line description with MSGQ(V25MSGQ): All controllers that are created for this X.25 line description must be created using the MSGQ(X25MSGQ) parameter on the CRTCTLxxx command.
  - You can set up the workstation controller descriptions as follows:
    - The local workstation controller, which the system automatically created, was changed to MSGQ(WSMSGQ).

#### **Notes:**

1. Create all printer devices attached to the workstation controller with MSGQ(\*CTLD). Messages for display devices always go to the message queue that is defined in the associated controller. Thus, changing the message queue of the controller results in the messages for the devices that go to the messages queue defined in the controller description.

- 2. It is possible for the user to use a CHGCMDDFT command and have the message queue default to a different queue. This means that the automatic creation of the local workstation controller will use the different message queue.
- Create the virtual controllers for pass-through and Telnet with MSGQ(WSMSGQ). Like the local workstation controllers above, the devices attached to the virtual workstation controllers will have their messages sent to the queue defined in the virtual controller. The same logic works for remote workstation controllers and their attached devices.
- You are a large-sized customer that is now only using TCP/IP and want to have the line and workstation messages logged to the QTCP message queue: You can manage this configuration by changing the system value QCFGMSGQ to QSYS/QTCP.

Create message queues: You can create message queues to store messages within a particular library. The message queue provides you a place to receive and store informational and inquiry messages efficiently.

To create a message queue, follow the steps below:

- 1. From the OS/400 Main Menu, select **option 3** (General system tasks).
- 2. From the General Systems Tasks display, select **option 4** (Messages).
- 3. From the Messages display, select **option** 7 (Create a message queue).
- 4. In the message queue parameter field, enter the name of the new message queue.
- 5. (Optional) To specify additional message queue characteristics, press F10, Additional Parameters. You can specify characteristics to do the following:
  - Place all message queue changes into auxiliary storage. This includes changes to the message queue attributes and changes due to messages that are sent or removed from the queue.
  - Specify the queue size
  - Specify user authority
  - Specify whether the queue will allow the system to generate an alert
  - Specify the coded character set ID (CCSID)

Note: For further information about parameters and keywords that allow you to specify message queue characteristics, press F1 for each keyword.

For information specific to severe system messages, see "Create message queue QSYSMSG for severe messages."

Create message queue QSYSMSG for severe messages: You can create an optional message queue, QSYSMSG, to hold specific severe system messages. QSYSMSG holds only messages that require immediate action.

To create QSYSMSG, type CRTMSGQ QSYS/QSYSMSG TEXT ('OPTIONAL MSGQ TO RECEIVE SPECIFIC SYSTEM MESSAGES') at the command line and press Enter. The system then creates the message queue.

After you create the QSYSMSG message queue, your system stores specific system messages in it.

**Example:** CPF0907 Serious storage condition may exist. Press HELP.

Change the attributes of message queues: Your server has several message queues that hold messages with helpful information for finding and reporting problems. You can customize the way that a message queue notifies you of messages.

To change the attributes of a message queue, follow the steps below:

1. Enter the Change Message Queue command (CHGMSGQ) at the command line.

- 2. Press F4 to prompt.
- 3. Enter the name of the message queue that you want to change in the MSGQ parameter field.
- 4. Enter the name of the library that contains the message queue in the message queue library field.
- 5. (Optional) To change the delivery notification, specify the delivery (DLVRY) parameter.

Note: To view a list of values for the delivery parameter, press F1.

- 6. Press F10 for additional parameters.
- 7. To limit message delivery by severity codes, specify the numeric value that you want to view in the field of the Severity code filter, SEV, parameter field.

**Change the message queue for a printer:** You can change the location of the message queue that stores messages that are associated with each printer. Changing this location allows you to separate your printing messages from system, user, or error messages.

To change the location of the message queue that stores printer messages, follow the steps below:

- 1. To display a list of printers, at the OS/400 Main Menu type WRKDEVD \*PRT at the command line. Press Enter.
- 2. Enter 2 (Change) in the Opt column, next to the print device that is changing.
- 3. From the Change Device Description display, specify the name of the message queue that you want to change in the message queue parameter field.

**Print all messages in the message queue:** Sometimes a problem has many messages associated with it. To help you organize messages that are reporting possible problems, you can print the message from a message queue.

To print messages from a message queue, follow the steps below:

- 1. From the OS/400 Main Menu, select **option 3** (General Systems Tasks).
- 2. From the General Systems Tasks display, select **option 4** (Messages).
- 3. From the Messages display, select option 3 (Display Messages).
- 4. In the Message queue parameter field, enter the name of the message queue that contains the messages which you want to print.
- 5. In the library parameter field, specify the library where the message queue resides.
- 6. In the Output parameter field, enter the value, \*PRTWRAP.
- 7. (Optional): To quickly print messages, type DSPMSG MSG(MSQNAME) OUTPUT(\*PRTWRAP) at the command line.

# **Details: Logs**

Use this topic to find details on the following log types:

- "Job logs"
- "History logs" on page 43
- "Problem logs" on page 44

#### Job logs

Every job that runs on your server has an associated job log that records its activities. A job log can contain the following:

- The commands in the job
- The commands in a control language (CL) program
- · All messages associated with that job

You can control the content of the job log by using the value specified on the LOG parameter, see "Control the content of the job log." You can specify the LOG parameter on the CHGJOB, CHGJOBD, or CRTJOBD commands.

To display job logs, go to "Display job logs" on page 43.

For information specific to communications, see Job logs and communications problems in the Networking topic.

Control the content of the job log: When working with problems, you may want to record the maximum amount of information for jobs that have frequent problems. Alternatively, you may not want to create a job log for jobs that completed normally. Or you may want to exclude informational messages.

To control the contents of the job log by using the Create Job Description (CRTJOBD) command:

- 1. Type CRTJOBD from any command line and press F4.
- 2. Find the message logging (LOG) parameter, and specify the appropriate values for the following:
  - The message level. See "Details: Control the content of the job log using the message level value" for the values.
  - The message severity. See "Details: Control the content of the job log using the message severity value" on page 43 for the values.
  - The message text level. See "Details: Controlling the content of the job log using the message text level value" on page 43 for the values.
- 3. Complete the values for the required parameters and press **Enter**.

Details: Control the content of the job log using the message level value: The message level value controls the type and number of messages that the system writes to a job log. The message level can be one of the following:

- 0 No data is logged.
- 1 The messages that are logged are only those that are sent to the external message queue for the job with a severity greater than or equal to the specified message severity.
- 2 Logs all level 1 messages, and the following:
  - · Any requests that result in a high-level message with a severity level that exceeds or equals the message severity specified.
  - If a request is logged, all of its associated messages are also logged.
- 3 The same as level 2, and the following:
  - All requests
  - · Commands that are run by a CL program if allowed by the log CL program command's job attribute and the log attribute of the CL program.
- 4 The following information is logged:
  - All requests or commands that are logged from a CL program
  - All messages with a severity at least equal to the specified severity. This includes trace messages
  - Commands that are run by a CL program if allowed by the log CL program command's job attribute and the log attribute of the CL program.

Note: A high-level message is one that is sent to the program message queue of the program that receives the request. For example, QCMD is an IBM-supplied request processing program that receives requests.

Details: Control the content of the job log using the message severity value: The message severity determines which messages are logged. Every message has an associated severity. For example, informational messages have a severity of 00. Messages that are essential to the operation of the system have a severity of 99, which is the highest severity. For more information, see the online help.

Details: Controlling the content of the job log using the message text level value: You can request to have a variety of message text generated. The amount of message text depends on the values that you specify for the message text level.

- Specify \*MSG to write only the message text to the job log.
- Specify \*SECLVL to write both message text and message help to the job log.
- Specify \*NOLIST if you do not want to create a job log when a job ends normally.

Display job logs: The job log contains the messages that were recorded when a job ran. To analyze a problem, you can review the messages in the job log. You can display a job log in several different ways. How you display the job log depends on whether the job has ended or is still running.

- For a job that has ended, use the Work with User Jobs display.
  - 1. Type WRKUSRJOB from any command line.
  - 2. Select option 8 (Work with spooled files) for the job whose log you want to see.
  - 3. Find the file that is called QPJOBLOG on the Work with Spooled Files display.
  - 4. Type 5 (Display) to view it.
- For a job that is still running, use the Work with User Jobs display.
  - 1. Type WRKUSRJOB from any command line.
  - 2. Type 5 (Work with) for the job whose log you want to see.
  - 3. Type 10 (Display job log, if active or on job queue) from the Work with Job display.
- To display the job log for your own workstation session, use the Display Job Log (DSPJOBLOG) command. Type DSPJOBLOG from any command line.

## History logs

The history log is a tool that contains information about the operation of the system and the system status. The history log tracks high-level activities such as the start and completion of jobs, device status changes, system operator messages, and security violations. The information is recorded in the form of messages. These messages are stored in files that are created by the system.

History logs help you track and control system activity. When you maintain an accurate history log, you can monitor specific system activities that help analyze problems. History logs differ from job logs. Job logs record the sequential events of a job. History logs record certain operational and status messages that relate to all jobs in the system.

You can start your investigation of a problem by looking at the history log and then referring to a specific job log for details.

You may also find valuable information by displaying other logs:

- "Display the list of history log files"
- Display other logs to solve communications problems

Refer to the Display contents of QHST history log page for more information about history logs.

Display the list of history log files: Use the Display Object Description (DSPOBJD) command to view a list of history log files. The history log files are copies of all the messages that are sent to the message queue QHST. When the size of the current history log exceeds its size limitation, the system creates a new file. The files reside in library QSYS and begin with the letters QHST, followed by a number. The format that is used is QHSTyydddn. The yydddn represents the date of the first message in the file, where yy is the year and ddd is the sequential number of the day of the year (for example, February 1 would be 032).

The n that is appended at the end is a sequence number; this sequence number is only incremented when more than one QHST file is generated within one day.

To display the list of history logs and to view its contents:

- 1. Type WRKF QHST\* from any command line.
- 2. Select option 5 to display the contents of the file.

Note: The system copies the messages in the QHST message queue to the history log files and then removes them from the QHST message queue. The DSPLOG command uses the history log files to show the messages sent to the QHST message queue.

Display the contents of the QHST history log: Track your system activities by displaying the contents of the history log, QHST; see "History logs" on page 43. QHST contains past system operator messages, device status, job status changes, and program temporary fix activities that are stored as system messages.

- 1. To display the contents of the QHST history log, type the Display Log command (DSPLOG) at the command line.
- 2. To prompt the command, select F4.
- 3. To display only messages that were logged during a certain time, specify a time period. If you did not specify a time period, the DSPLOG command displays all available messages for that day.

# Problem logs

A problem log is a useful tool for coordinating and tracking all your problem management operations. The problem log at a service provider contains problem records created as a result of:

- Incoming alerts that were received
- Service requests and program temporary fix (PTF) orders that were received
- Local system-detected problems
- · Local user-detected problems

You can print or display error logs from your jobs.

**Print error logs:** If you have errors, you may want to print the error log. Your log contains a list of errors that occurred on your system. When you review these errors, you may be able to determine the problem.

To print the error log:

- 1. Type PRTERRLOG from any command line and press F4.
- 2. Type the parameter value for the kind of error log information that you want to print. For example, you can specify \*ALL to print all the error codes, or specify \*ALLSUM to print a summary of the error log.
- 3. Press Enter. The error log information is sent to the output queue that is identified in your user profile.
- 4. Type GO ASSIST from any command line to display the Operational Assistant menu.
- 5. Type 10 (Start printing) on the Work with Printer Output display to print the error log.

**Display error logs:** If you have errors, you may want to display the error log. Your error log contains a list of errors that occurred on your system. When you review these errors, you may be able to determine the problem.

To view the error log:

1. Type PRTERRLOG on any command line and press F4.

- 2. Type the parameter value for the kind of error log information that you want to print. For example, you can specify \*ALL to print all the error codes, or specify \*ALLSUM to print a summary of the error log.
- 3. Press Enter. The error log information is sent to the output queue that is identified in your user profile.
- 4. Type GO ASSIST on any command line to display the Operational Assistant menu.
- 5. Look for the error log at or near the bottom of the printer output list on the Work with Printer Output display.
- 6. Type 5 (Display) to view the printer output.

You can also print the error logs, see "Print error logs" on page 44.

# **Details: CL commands**

There are several problem analysis CL commands that you can use when you experience problems with your system.

- "Use the Analyze Problem (ANZPRB) command" to analyze, create problem records for, or report user-detected problems.
- "Use the Verify Communications (VFYCMN) command" on page 47 to verify either remote or local communications equipment.
- "Use the Verify Tape (VFYTAP) command" on page 48 to start procedures that verify whether the specified tape unit is operating.
- "Use the Work with Alerts (WRKALR) command" on page 48 to remotely analyze system-detected problems.
- "Use the Work with Problems (WRKPRB) command" on page 49 to gather more information about a problem to either solve it or to report it without the help of a hardware service provider.

Use the CL command finder to find additional control language commands.

# Use the Analyze Problem (ANZPRB) command

Use the Analyze Problem (ANZPRB) command to start problem analysis for user-detected problems. A new problem is one that you detect while using the system and that has not been recorded in the problem log. A new problem is also one that is in the problem log with a status of opened. When the analysis is complete, the results are stored in the problem record. The results are used to search for program temporary fixes (PTFs) to correct the problem or to prepare a new service request if the problem cannot be solved.

To analyze a new problem that has not been recorded in the problem log, do the following:

- 1. Type ANZPRB on the command line.
- 2. Select the option that most closely corresponds to the problem listed on the Analyze a New Problem display. A series of steps then guides you through problem analysis. As you progress through problem analysis, the system builds a symptom string that is based on your responses.

**Note:** If you encounter the Problem Analysis display while you are building your symptom string, contact your service provider before continuing.

3. When you complete problem analysis, the collected information is placed in the problem log.

To analyze a problem that has been recorded in the problem log with opened status, do the following:

- 1. Type DSPMSG QSYSOPR on any command line and press the Enter key to see the system operator messages.
  - If the message is highlighted, use **option 5** (Display details and reply) for the message. On the Additional Message Information display, press **F14** (Work with problem).

- If the message has an asterisk (\*) next to it, press **F14** (Work with problem) on the Display Messages display.
- 2. Select **option 8** (Work with problem), and then **option 1** (Analyze problem). As you progress through problem analysis, the system builds a symptom string based on your responses.
- 3. When you complete problem analysis, the collected information is placed in the problem log.

You can also use the following method to analyze a problem with open status in the problem log:

- 1. Type WRKPRB on any command line.
- 2. Select **option 8** (Work with problem) for the problem, and then **option 1** (Analyze Problem).

For information about how to report a problem, see "Report problems detected by the system" on page 30.

See Analyze Problem (ANZPRB) in the CL command finder for more details on the ANZPRB command.

## **Example:**

"Examples: Analyze Problem (ANZPRB) command"

Examples: Analyze Problem (ANZPRB) command: Example 1: Displaying the Menu.

**ANZPRB** 

This command shows the Analyze Problem menu.

# Example 2: Starting Remote Analysis.

ANZPRB ANZTYPE (\*REMOTE)

This command shows the display which prompts for the remaining values of the command. After you specify the appropriate values, remote analysis begins.

#### Example 3: Accessing Remote System with User ID and Password.

ANZPRB ANZTYPE(\*REMOTE) RCPNAME(RCH38377) USERID(JON) PASSWORD

This command shows the display which prompts for the remaining values of the command. After you specify the appropriate values beyond the ones that are specified on the command example, remote analysis begins.

#### Example 4: Remote Analysis has Security Level of 10.

ANZPRB ANZTYPE(\*REMOTE) RCPNAME(RCH38377) USERID(JON)

This command is slightly different than the preceding example. The same display prompt appears. However, if you do not specify PASSWORD, the system assumes that the remote system has a security level of 10; that is, it does not use passwords. After you specify the appropriate values beyond the ones that are specified on the command example, remote analysis begins.

# Example 5: Displaying Menu.

ANZPRB ANZTYPE (\*MENU)

This command shows a menu that prompts you for the type of analysis that you want done. The remaining parameters do not appear on the display.

## Example 6: Starting Local Analysis.

```
ANZPRB ANZTYPE(*LOCAL)
```

This command begins analysis on the local device. The remaining parameters do not appear on the display.

See the "Use the Analyze Problem (ANZPRB) command" on page 45 if you need details on how to use the command.

# Use the Verify Communications (VFYCMN) command

The Verify Communications (VFYCMN) command allows you to verify either remote or local communications equipment. The prompt display allows you to select the system on which you want to verify remote communications.

- 1. Type VFYCMN on any command line.
- 2. Press F4 (Prompt).

Depending on the system's configuration, you can run tests on the following:

- Cable
- Communications input/output adapter
- · Communications interface trace
- Link
- · Local modem
- · Remote modem
- Link Problem Determination Aid-2 (LPDA-2)

See Verify Communications (VFYCMN) in the CL command finder for additional details.

#### Example:

"Examples: Verify Communications (VFYCMN) command"

# Examples: Verify Communications (VFYCMN) command: Example 1: Showing Select a Line to Test Display

VFYCMN

This command shows the Select a Line to Test display.

# Example 2: Checking a Remote System

VFYCMN VFYTYPE(\*REMOTE)

This command shows the display which prompts for the remaining values of the command. After you specify the appropriate values, remote analysis begins.

## Example 3: Accessing a Remote System Using a Password

VFYCMN VFYTYPE(\*REMOTE) RCPNAME(RCH38377) USERID(JON) PASSWORD

This command shows the display which prompts for the remaining values of the command. After you specify the appropriate values beyond the ones that are specified on the command example, remote analysis begins.

# Example 4: Accessing a Remote System Without a Password

VFYCMN VFYTYPE(\*REMOTE) RCPNAME(RCH38377) USERID (JON)

This command is similar to the preceding example except that the PASSWORD parameter is not specified. The same prompt display is shown; however, the system assumes that the remote system has a security level of 10; that is, it does not use passwords. Another prompt display appears after this command is specified. After the user specifies the appropriate values on this display, remote analysis begins.

# Example 5: Checking a Local System

VFYCMN VFYTYPE(\*LOCAL)

This command begins analysis on the local device. The remaining parameters do not appear on the display.

See the "Use the Verify Communications (VFYCMN) command" on page 47 if you need details on how to use the command.

# Use the Verify Tape (VFYTAP) command

Use the Verify Tape (VFYTAP) command to start procedures that verify whether the specified tape unit is operating. For details on the VFYTAP command, see Verify Tape (VFYTAP) in the CL command finder.

# Use the Work with Alerts (WRKALR) command

Use the Work with Alerts (WRKALR) command to remotely analyze system-detected problems that cause the service requester to create and send them to the service provider.

To remotely analyze system-detected problems, do the following:

- 1. Type WRKALR on any command line and press the Enter key.
- 2. Press F11 (Display user/group) to show the problem IDs associated with the alerts.
- 3. Type 9 (Work with problem) in the Opt column next to the alert that is associated with the problem you want to analyze. Then press Enter (or press F18 (Work with problem) to work with the problem log).
- 4. Type 8 (Work with problem) in the Opt column next to the problem you want to analyze.
- 5. Select option 1 (Analyze problem) from the Work with Problem menu.

See Work with Alerts (WRKALR) in the CL command finder for additional details.

#### Example:

"Example: Work with Alerts (WRKALR) command"

## Example: Work with Alerts (WRKALR) command: Example 1:

Type the following command:

#### **WRKALR**

- 1. Press the Enter key.
- 2. Select the alert you want to work.
- 3. Use the different options on the Work with Alerts display to complete the required task.

See the "Use the Work with Alerts (WRKALR) command" if you need details on how to use the command.

# Use the Work with Problems (WRKPRB) command

With problem analysis, you can gather more information about a problem to either solve it or to report it without the help of a hardware service provider. You can run problem analysis on messages that are highlighted (basic assistance level) or have an asterisk (\*) next to them (intermediate assistance level). If you do not see any of these messages, you may not be authorized to the Work with Problem (WRKPRB) command, or the message does not support additional problem analysis.

To run the Work with Problem (WRKPRB) command for messages that are highlighted, do the following:

- 1. Select **option** 5 (Display details and reply) for the message
- 2. Press F14 (Work with problem)

To run the Work with Problems (WRKPRB) command for messages with an asterisk, do the following:

- 1. Move your cursor to the message and press **F14**. The Additional Message Information display appears.
- 2. Press the **F14** (Work with problem) key. From the Work with Problem (WRKPRB) display, you can display the details of the problem and work directly with the problem.

See Work with Problems (WRKPRB) in the CL command finder more information.

## **Example:**

"Examples: Work with Problems (WRKPRB) command"

Examples: Work with Problems (WRKPRB) command: Example 1: Displaying Entries with Status of OPENED or READY.

```
WRKPRB STATUS(*OPENED *READY) HDW(9347)
```

This command shows the Work with Problems display. It will list only those problem entries with a status of OPENED or READY, which identify a failing device with type 9347.

## **Example 2: Displaying Current Day Problem Entries.**

```
WRKPRB PERIOD((*AVAIL *CURRENT))
```

This command shows the Work with Problems display. It will list all problem entries that were created on the current day.

#### Example 3: Displaying List of Hardware Problems.

```
WRKPRB SEV(1 2) HARDWARE(9347 001 10-7523489)
```

This command shows a list that contains problems with the hardware that is specified by the user. The user has specified that the command track medium to high levels of severity.

See the "Use the Work with Problems (WRKPRB) command" if you need details on how to use the command.

# **Details: Problem-handling menus**

Your server can experience difficulties caused by problems with the following:

- Job or programming
- System performance
- Equipment
- Communications

#### Remote

If you are experiencing problems with your system, use the following problem-handling menus to help analyze problems.

- "Use the GO NETPRB menu" to handle problems that relate to communications.
- "Use the GO NETWORK menu" to manage and use network communications.
- "Use the GO PROBLEM menu" to work with problems.
- "Use the GO PROBLEM2 menu" to work with programming problems and system performance.
- "Use the GO TECHHELP menu" to work with system operation problems.
- "Use the GO USERHELP menu" on page 51 to learn about using help and analyzing problems.

## Use the GO NETPRB menu

From the network problem-handling (NETPRB) menu, you can handle problems that relate to communications. Verifying that the links are working correctly is a good place to start your problem investigation.

#### To access this menu:

- 1. Type GO NETPRB on any command line and press Enter.
- 2. Select the menu option for the task you want to perform.

# Use the GO NETWORK menu

From the network management (NETWORK) menu, you can manage and use network communications. Many of the options on this menu are for the advanced user, for example, someone who is responsible for a network of systems. Other problem-handling menus contain options that help users find problems on their own workstations or on specific systems within a single network.

#### To access this menu:

- 1. Type GO NETWORK on any command line and press Enter.
- 2. Select the menu option for the task you want to perform.

# Use the GO PROBLEM menu

The problem-handling (PROBLEM) menu is the main menu for working with problems. From the problem-handling menu, you can analyze problems, create problem records, view problem records, and report problems to the service provider. In addition, you can check message queues and the history log.

#### To access this menu:

- 1. Type GO PROBLEM on any command line and press Enter.
- 2. Select the menu option for the task you want to perform.

## Use the GO PROBLEM2 menu

The second problem-handling (PROBLEM2) menu is an extension of the PROBLEM menu. From the PROBLEM menu, you can analyze problems at a cursory level. From the PROBLEM2 menu, you can perform tasks that allow you to work with programming problems and system performance. These are areas that require more skill in solving problems.

#### To access this menu:

- 1. Type GO PROBLEM2 on any command line and press Enter.
- 2. Select the menu option for the task you want to perform.

# Use the GO TECHHELP menu

If you encounter problems that are related to system operation, start with the Technical Support Tasks (TECHHELP) menu. You can save the necessary information for a technical support person to do

problem analysis by using the options from this menu. It is also possible to have a remote support organization access your system from a remote workstation.

To access this menu:

- 1. Type GO TECHHELP on any command line and press Enter.
- 2. Select the menu option for the task you want to perform.

## Use the GO USERHELP menu

This menu is for the novice who wants to learn about using help and who needs help in analyzing problems. From the information and problem-handling (USERHELP) menu, you can record information about the system that helps resolve problems. You can record information about a particular problem by using option 10 (Save information to help resolve a problem). Note that Option 10 creates a problem record and several spooled files that can be helpful to the analyzer.

To access this menu:

- 1. Type GO USERHELP on any command line and press Enter.
- 2. Select the menu option for the task you want to perform.

# Details: Authorized program analysis reports (APARs)

You can use the following parameters for the APAR command:

- The volume ID of the one or more diskettes or tapes where you want to store the system data volid areas.
- object The load member that contains the program that caused the program check to occur. The system places the load member in diskette or tape file that is named APARLOAD.
- source The source member from which the program was created. The system places the source member in diskette or tape file that is named APARSRCE.
- The procedure member from which the program was called. The system places the procedure member in a diskette or a tape file that is named APARPROC.

#### dumpfile

The file that is created by a task dump. Specify zero (0) if you want to copy the most recent dump file. If you do not specify a file name when you run the APAR procedure from a display station, the status of all dump files is displayed. You can select to copy one or none of the files. If you do not specify a file name and the APAR procedure is not being run from a display station, no dump file is copied to diskette or tape.

Dump files are named #DUMP.nn on disk, where nn is a number from 00 through 99.

S<sub>1</sub> Indicates that you want to use slot one of the diskette drive (the 5360 system had multiple slots and the 9402 model 236 has only one). On the 9402 Model 236, S1 is the only slot that can be used. If you do not specify a parameter, S1 is assumed.

#### **AUTO**

Specifies that you want to automatically save the results of the APAR procedure to the next slot on a multiple slot diskette drive. You cannot use this parameter on the 9402 Model 236.

#### **NOAUTO**

Specifies that you do not want to automatically save the results of the APAR procedure to the next slot on a multiple slot diskette drive. You cannot use this parameter on the 9402 Model 236.

- **I1** Specifies that the information collected by the APAR procedure is to be copied to diskette.
- TC Specifies that the information collected by the APAR procedure is to be copied to the 1/4 inch tape cartridge mounted in the tape drive. If no parameter is specified, TC is assumed.
- T1 Specifies that the information collected by the APAR procedure is to be copied to the 1/2 inch tape reel mounted in tape drive 1.

T2 Specifies that the information collected by the APAR procedure is to be copied to the 1/2 inch tape reel that is mounted in tape drive 2.

# Determine the primary or alternative consoles

If the Operations Console has been configured as the primary console, the system will start the Operations Console. If the Operations Console has not been configured, the primary console is a workstation that is attached to the first input/output processor (IOP) that is capable of supporting workstations.

In addition to the primary console, the system can assign up to two alternative consoles. The first alternative console can only be a TWINAX workstation that is attached to the same IOP as the primary console. The second alternative console is a workstation that is attached to the next IOP or input/output adaptor (IOA) that is capable of supporting workstations.

The IOP that supports the console must be on the first system bus (bus 1).

If a workstation is not correctly attached to the first IOP that is capable of attaching workstations, then the system will not assign a primary console. The system will display a reference code on the operator's panel. In addition, if the IPL (initial program load) mode is set to Manual, the system will stop.

The following information is covered here:

- Primary console workstation requirements
- Find the primary console when the system is operational
- Find the primary console when the system power is off

## Primary console workstation requirements

In order to be the primary console, the workstation must be operational and have the correct port and address. If the workstation is a PC, it must also have an active emulation program on the workstation.

The workstation requirements are:

- TWINAX workstation Port 0 Address 0
- ASCII workstation Port 0
- · PC attached to ASCII IOP or IOA
  - Port 0
  - PC software to emulate a 316x or 3151 terminal
- · PC attached to TWINAX IOP
  - Port 0 Address 0
  - 5250 emulator software active on PC
- PC attached to a LocalTalk IOA (6054)
  - SNAps 5250 Version 1.2 (or above) application
  - Console capable selected on MacIntosh (IOA converts to Port 0 Address 0)
- PC attached to a 2609, 2612, 2699, or 2721 communications IOA
  - Client Access Console cable attached to the 2609 or 2612 P2 port (part number 46G0450 or 46G0479), 2699 (part number 21H3779), or 2721 (part number 44H7504)
  - Operations Console cable attached to the 2609 or 2612 (part number 97H7555), 2699 (part number 97H7556), or 2721 (part number 97H7557) - 5250 emulation or Rumba active on PC

# Find the primary console when the system is operational

There are three methods that can be used to find the primary console:

- Method 1: Look for a sign-on display with a DSP01 in the upper-right corner.
- **Method 2**: If the device name (DSP01) for the console has been changed, you can verify the device name for the primary console by doing the following:
  - 1. Enter DSPCTLD QCTL on any command line. The Display Controller Description display appears.
  - 2. Find the Resource name parameter (such as CTL01) and record it.
  - 3. Enter PRTDEVADR rrrrr on any command line, where rrrr is the resource name you recorded.

**Note:** The data will print if the printer is active.

#### • Method 3:

- 1. Enter STRSST on any command line. The System Service Tools display appears.
- 2. Select **option 1** (Start a service tool).
- 3. Select option 7 (Hardware service manager).
- 4. Select **option 2** (Logical hardware resources).
- 5. Select **option 1** (System bus resources). On the Logical Hardware Resources on System Bus display, the "<" symbol indicates the IOP that the console is attached to.
- 6. Use **option 9** (Resource associate with IOP and display detail) to find the location of the system bus, board, and card.

# Find the primary console when the system power is off

Use one of the following:

- Turn on the system in Manual mode and look for the IPL and Install System display.
- Turn on the system in **Normal** mode and look for DSP01 on the sign on display. Note that the name may have been changed. See Find the primary console when the system is operational to determine the display name.

# Replace the battery power unit on Models 5xx and expansion units FC 507x and FC 508x

Use this procedure to remove or replace the battery power unit on Models 5xx, and expansion units FC 507x, and FC 508x. The part number for the battery power unit is 86G8040.

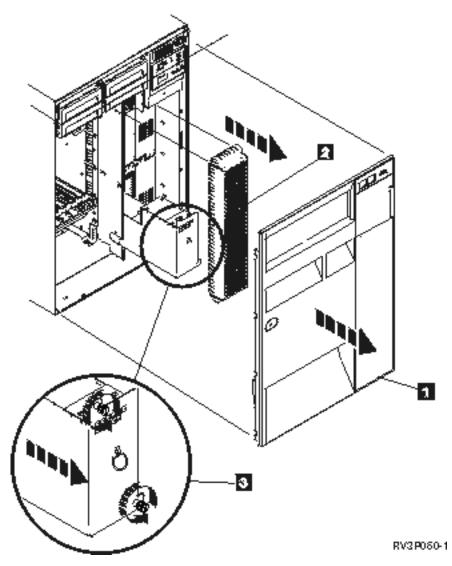

Figure 1. Removal of the battery power unit on Models 5xx, and expansion units FC 507x and FC 508x.

- 1. Do not turn off the system.
- 2. Remove the front cover (see 1 in Figure 2).
- 3. Pull out and lift to remove the screen (see 2 in Figure 2).

Attention: Removing the battery power unit while the system is running on battery power will cause the system to fail and may damage the battery power unit and the card enclosure.

4. Ensure that the system is not running on battery power. As a test, be sure that the console accepts system commands before removing the battery power unit.

#### **CAUTION:**

Be careful when removing or installing this part or unit. This part or unit is heavy, but has a weight smaller than 18 kilograms (39.7 pounds). (RSFTC201)

- 5. Loosen the screws and use two hands to pull the battery power unit out (see 3 in Figure 2).
- 6. Install the battery power unit by reversing the removal procedure.

#### **CAUTION:**

The battery is a lead-acid battery. To avoid possible explosion, do not burn. Exchange only with the IBM-approved part. Recycle or discard the battery as instructed by local regulations.

In the United States, IBM has a process for the collection of this battery. For information, call 1-800-426-4333. Have the IBM part number for the battery unit available when you call.

# Related information for troubleshooting

Listed below are the iSeries manuals and IBM Redbooks<sup>TM</sup> (in PDF format), Web sites, and Information Center topics that relate to the Troubleshooting topic. You can view or print any of the PDFs.

#### **Manuals**

- Backup and Recovery book (about 4,000 KB) 🎾 .
- For more information about defining and working with messages, see the CL Programming book (about 5,000 KB) .
- Local Device Configuration book (about 750 KB) 💝 .

#### iSeries Information Center:

- · CL command finder
- · Common SRCs for software installation
- · IPL SRC finder
- · Logical partition SRC finder
- See Manage service tools user IDs for information about changing service tools user IDs and passwords, located in the Security -> Service tools user IDs and passwords.
- Scenario: Message monitor in the Management Central topic

**Other information**: The **Troubleshooting view**: Select Troubleshooting from the View options (in the upper left pane of the window, under IBM.)

#### Saving PDF files

To save a PDF on your workstation for viewing or printing:

- 1. Right-click the PDF in your browser (right-click the link above).
- 2. Click **Save Target As...** if you are using Internet Explorer. Click **Save Link As...** if you are using Netscape Communicator.
- 3. Navigate to the directory where you want to save the PDF.
- 4. Click Save.

#### **Downloading Adobe Acrobat Reader**

You need Adobe Acrobat Reader to view or print these PDFs. You can download a copy from the Adobe Web site (www.adobe.com/products/acrobat/readstep.html).

# **Appendix. Notices**

This information was developed for products and services offered in the U.S.A.

IBM may not offer the products, services, or features discussed in this document in other countries. Consult your local IBM representative for information on the products and services currently available in your area. Any reference to an IBM product, program, or service is not intended to state or imply that only that IBM product, program, or service may be used. Any functionally equivalent product, program, or service that does not infringe any IBM intellectual property right may be used instead. However, it is the user's responsibility to evaluate and verify the operation of any non-IBM product, program, or service.

IBM may have patents or pending patent applications covering subject matter described in this document. The furnishing of this document does not give you any license to these patents. You can send license inquiries, in writing, to:

IBM Director of Licensing IBM Corporation 500 Columbus Avenue Thornwood, NY 10594-1785 U.S.A.

For license inquiries regarding double-byte (DBCS) information, contact the IBM Intellectual Property Department in your country or send inquiries, in writing, to:

IBM World Trade Asia Corporation Licensing 2-31 Roppongi 3-chome, Minato-ku Tokyo 106, Japan

The following paragraph does not apply to the United Kingdom or any other country where such provisions are inconsistent with local law: INTERNATIONAL BUSINESS MACHINES CORPORATION PROVIDES THIS PUBLICATION "AS IS" WITHOUT WARRANTY OF ANY KIND, EITHER EXPRESS OR IMPLIED, INCLUDING, BUT NOT LIMITED TO, THE IMPLIED WARRANTIES OF NON-INFRINGEMENT, MERCHANTABILITY OR FITNESS FOR A PARTICULAR PURPOSE. Some states do not allow disclaimer of express or implied warranties in certain transactions, therefore, this statement may not apply to you.

This information could include technical inaccuracies or typographical errors. Changes are periodically made to the information herein; these changes will be incorporated in new editions of the publication. IBM may make improvements and/or changes in the product(s) and/or the program(s) described in this publication at any time without notice.

Any references in this information to non-IBM Web sites are provided for convenience only and do not in any manner serve as an endorsement of those Web sites. The materials at those Web sites are not part of the materials for this IBM product and use of those Web sites is at your own risk.

IBM may use or distribute any of the information you supply in any way it believes appropriate without incurring any obligation to you.

Licensees of this program who wish to have information about it for the purpose of enabling: (i) the exchange of information between independently created programs and other programs (including this one) and (ii) the mutual use of the information which has been exchanged, should contact:

**IBM Corporation** 

Software Interoperability Coordinator, Department 49XA 3605 Highway 52 N Rochester, MN 55901 U.S.A.

Such information may be available, subject to appropriate terms and conditions, including in some cases, payment of a fee.

The licensed program described in this information and all licensed material available for it are provided by IBM under terms of the IBM Customer Agreement, IBM International Program License Agreement, or any equivalent agreement between us.

Any performance data contained herein was determined in a controlled environment. Therefore, the results obtained in other operating environments may vary significantly. Some measurements may have been made on development-level systems and there is no guarantee that these measurements will be the same on generally available systems. Furthermore, some measurements may have been estimated through extrapolation. Actual results may vary. Users of this document should verify the applicable data for their specific environment.

Information concerning non-IBM products was obtained from the suppliers of those products, their published announcements or other publicly available sources. IBM has not tested those products and cannot confirm the accuracy of performance, compatibility or any other claims related to non-IBM products. Questions on the capabilities of non-IBM products should be addressed to the suppliers of those products.

All statements regarding IBM's future direction or intent are subject to change or withdrawal without notice, and represent goals and objectives only.

All IBM prices shown are IBM's suggested retail prices, are current and are subject to change without notice. Dealer prices may vary.

This information is for planning purposes only. The information herein is subject to change before the products described become available.

This information contains examples of data and reports used in daily business operations. To illustrate them as completely as possible, the examples include the names of individuals, companies, brands, and products. All of these names are fictitious and any similarity to the names and addresses used by an actual business enterprise is entirely coincidental.

#### COPYRIGHT LICENSE:

This information contains sample application programs in source language, which illustrate programming techniques on various operating platforms. You may copy, modify, and distribute these sample programs in any form without payment to IBM, for the purposes of developing, using, marketing or distributing application programs conforming to the application programming interface for the operating platform for which the sample programs are written. These examples have not been thoroughly tested under all conditions. IBM, therefore, cannot guarantee or imply reliability, serviceability, or function of these programs. You may copy, modify, and distribute these sample programs in any form without payment to IBM for the purposes of developing, using, marketing, or distributing application programs conforming to IBM's application programming interfaces.

Each copy or any portion of these sample programs or any derivative work, must include a copyright notice as follows:

© (your company name) (year). Portions of this code are derived from IBM Corp. Sample Programs. © Copyright IBM Corp. \_enter the year or years\_. All rights reserved.

If you are viewing this information softcopy, the photographs and color illustrations may not appear.

# **Trademarks**

The following terms are trademarks of International Business Machines Corporation in the United States, other countries, or both:

Application System/400 AS/400 e (logo) IBM iSeries Operating System/400 OS/400 400

Microsoft<sup>®</sup>, Windows<sup>®</sup>, Windows NT<sup>®</sup>, and the Windows logo are trademarks of Microsoft Corporation in the United States, other countries, or both.

Other company, product, and service names may be trademarks or service marks of others.

# Terms and conditions for downloading and printing publications

Permissions for the use of the publications you have selected for download are granted subject to the following terms and conditions and your indication of acceptance thereof.

**Personal Use:** You may reproduce these Publications for your personal, noncommercial use provided that all proprietary notices are preserved. You may not distribute, display or make derivative works of these Publications, or any portion thereof, without the express consent of IBM.

**Commercial Use:** You may reproduce, distribute and display these Publications solely within your enterprise provided that all proprietary notices are preserved. You may not make derivative works of these Publications, or reproduce, distribute or display these Publications or any portion thereof outside your enterprise, without the express consent of IBM.

Except as expressly granted in this permission, no other permissions, licenses or rights are granted, either express or implied, to the Publications or any information, data, software or other intellectual property contained therein.

IBM reserves the right to withdraw the permissions granted herein whenever, in its discretion, the use of the Publications is detrimental to its interest or, as determined by IBM, the above instructions are not being properly followed.

You may not download, export or re-export this information except in full compliance with all applicable laws and regulations, including all United States export laws and regulations. IBM MAKES NO GUARANTEE ABOUT THE CONTENT OF THESE PUBLICATIONS. THE PUBLICATIONS ARE PROVIDED "AS-IS" AND WITHOUT WARRANTY OF ANY KIND, EITHER EXPRESSED OR IMPLIED, INCLUDING BUT NOT LIMITED TO IMPLIED WARRANTIES OF MERCHANTABILITY AND FITNESS FOR A PARTICULAR PURPOSE

All material copyrighted by IBM Corporation.

By downloading or printing a publication from this site, you have indicated your agreement with these terms and conditions.

# IBM

Printed in USA